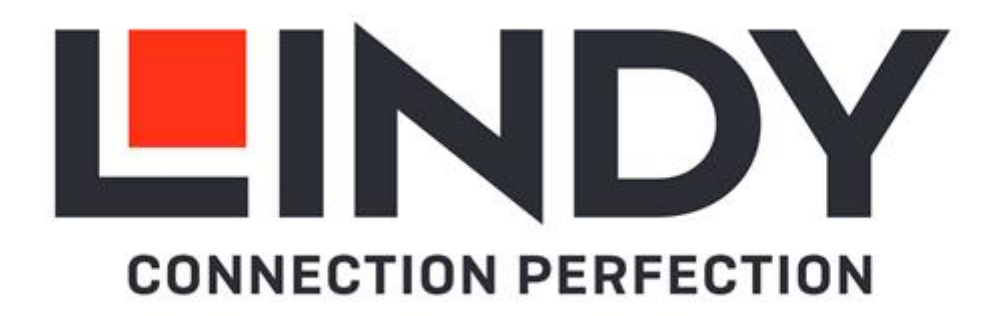

# **4x4 HDMI 4K60 Matrix with Video Wall Scaling**

*User Manual English Benutzerhandbuch Deutsch Manuel Utilisateur Français Manuale Italiano Manual del Usuario Español*

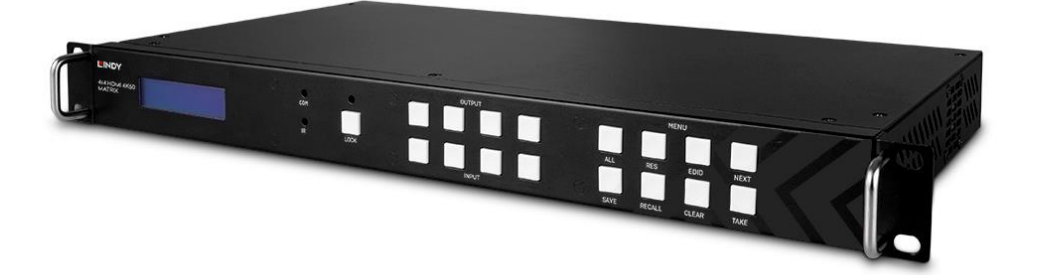

No. 38238

# lindy.com

**© LINDY Group - THIRD EDITION (May 2022)**

#### **! WARNING !**

Please read the following safety information carefully and always keep this document with the product.

Failure to follow these precautions can result in serious injuries or death from electric shock, fire or damage to the product.

This device works with a high voltage of 230 VAC. Do not connect it to mains supply voltage system of 100 - 120 VAC – this will cause damage to the unit, fire and can result in serious injuries or death from electric shock.

Touching the internal components or a damaged cable may cause electric shock, which may result in death.

To reduce risk of fire, electric shocks or damage:

- Do not open the product. There are no user serviceable parts inside.
- Only qualified servicing personnel may carry out any repairs or maintenance.
- Never use damaged cables.
- Do not expose the product to water or places of moisture.
- Do not use this product outdoors it is intended for indoor use only.
- Do not place the product near direct heat sources. Always place it in a well-ventilated place.
- Do not place heavy items on the product or the cables.
- Please ensure any cables are firmly secured and locked in place before inserting into a power socket

#### **Introduction**

Thank you for purchasing the 4x4 HDMI 4K60 Matrix with Video Wall Scaling. This product has been designed to provide trouble free, reliable operation. It benefits from both a LINDY 2-year warranty and free lifetime technical support. To ensure correct use, please read this manual carefully and retain it for future reference.

#### **Package Contents**

- 4x4 HDMI Matrix
- Country Specific C13 Power Cables, 2m
- 4 x IR Emitter Cables, 1.5m
- 4 x IR Receiver Cables, 1.5m
- IR Remote & CR2025 Battery
- 1 x 3-pin Phoenix Connector
- **E** Lindy Manual

#### **Features**

- Supports resolutions up to 3840x2160@60Hz 4:4:4 8bit
- Seamless switching between devices
- Video Wall Scaling create up to a 2x2 or 4x1 vertical video wall
- Individual IR matrix control
- EDID Management
- Controllable output resolution scaling
- Push button, IR, RS-232, TCP/IP Control

#### **Specification**

- HDMI 2.0 18Gbps
- **■** HDCP 1.4
- HDMI Audio Pass-through
- **E** IR Support: 20-60kHz
- Housing Material: Metal
- Operating Temperature: 0°C 40°C (32°F 104°F)

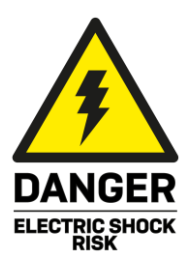

- Storage Temperature: -20°C 70°C (-4°F 158°F)
- Humidity: 10-50% RH (non-condensing)
- Power Requirements: 100W, 110-240VAC
- Colour: Black

Connections:

- Input:  $4 \times$  HDMI Type A (Female),  $4 \times 3$ -Pin Phoenix
- Output: 4 x HDMI Type A (Female), 4 x 5-Pin Phoenix, 4 x Mini Toslink (Female)
- Control: RS-232 (Female), RJ-45 (Female), 8 x IR 3.5mm (Female)
- Power: IEC C14

**Front and Rear Panel Overview**

### **Front Panel**

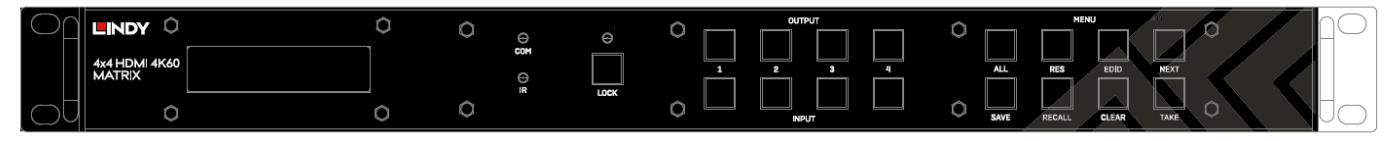

**INPUT 1-4:** Select between 4 HDMI source devices by pushing the required Input button

**OUTPUT 1-4:** Select between 4 HDMI displays by pushing the required Output button

**LOCK:** Press and hold for two seconds to lock or unlock the matrix's front panel push button control. When the controls are locked the Lock LED will be illuminated.

**ALL:** Press ALL then a chosen Input and the Take button consecutively, this will switch the user's chosen Input to output on all output displays

**RES:** Press Res, a chosen output, then Next. Repeatedly pressing Next will allow the user to cycle through several output resolutions for the selected display. Press Take to select the desired resolution. When Auto resolution is selected the optimum resolution of the display will be chosen.

**EDID:** Press EDID, then a chosen Input, then Next. This will allow the user to manage the EDID of the chosen Input port. The Manual EDID setting is for EDID Management via the Matrix's control software.

**NEXT:** Cycles to the next option

**SAVE:** Press Save and a chosen Output, this will save the current layout of Inputs – Outputs under the selected Output push button. The maximum number of possible saved layouts is 4.

**RECALL:** Press Recall and the same chosen Output as above to set the chosen layout from the previously set 4 options.

**CLEAR:** Cancel the current command function

**TAKE:** Set the displayed option

### **Rear Panel**

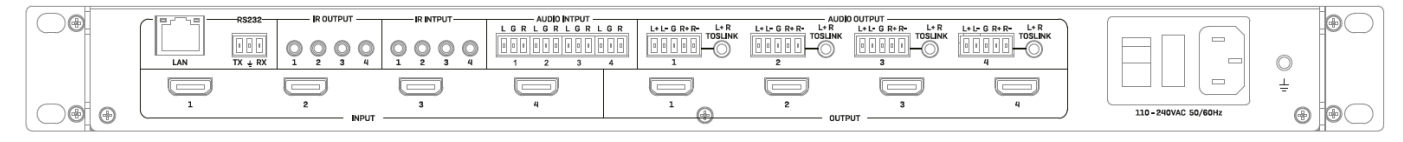

**LAN:** Control the unit using TCP/IP Control

**RS-232:** Control the unit using RS-232 Control

**IR OUTPUT/INPUT:** These correspond with the Input HDMI to Output HDMI port of the same number for control from the display side

**AUDIO INPUT:** These correspond with the Input HDMI port of the same number. Embed analogue audio via a 3-pin Phoenix Connector

**AUDIO OUTPUT:** These correspond with the Output HDMI port of the same number. Extract analogue audio via a 5-pin Phoenix Connector or a Toslink connection

**INPUT 1-4:** Connect up to 4 source devices

**OUTPUT 1-4:** Connect up to 4 displays

**C13 Power:** Connect with included AC Power cord

#### **Operation**

#### **IR Remote**

This can provide basic switching control over each source and display.

#### **RS-232 & LAN Control**

Connect the RS-232 port of the Matrix to a PC via a serial cable, as shown in the following diagram:

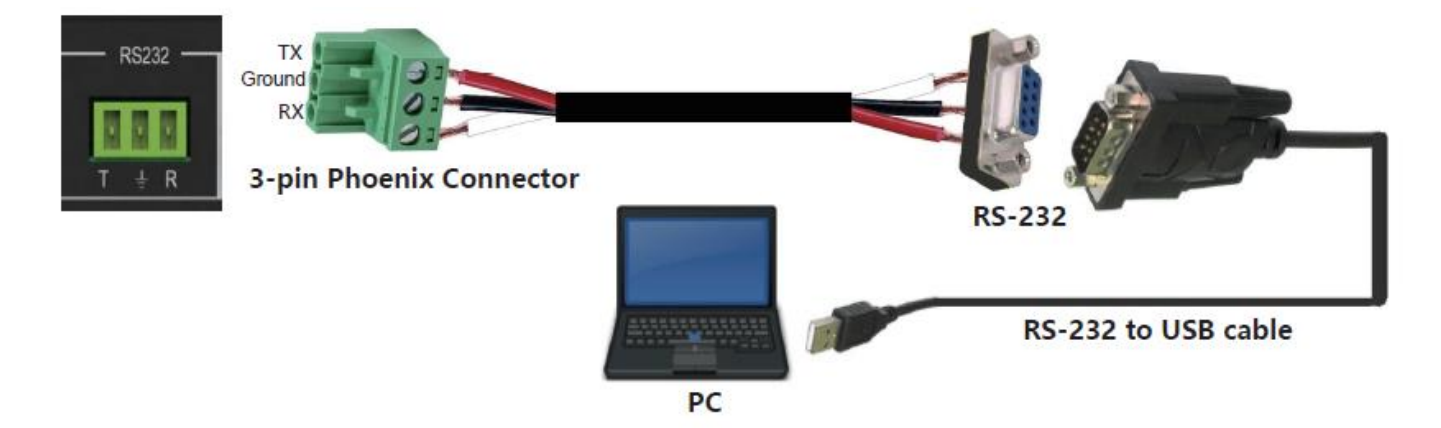

For RS-232 Control, the baud rate is 9600. A detailed list of all commands can be found in the download section of the article on the Lindy website.

For LAN/IP Control, please see the default setting below

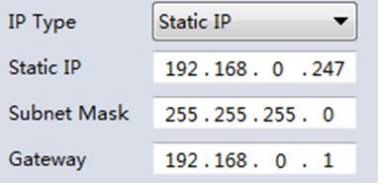

#### **PC Software**

Please run the latest version of the software from the Download section of your local Lindy website

On entry a password is required:

For Administrator access: 111111 For User access: 000000

#### **Connecting to the Web-GUI**

On the default first page, please select UART if using with RS-232 or Network if using a LAN connection.

For RS-232 Control:

To identify IP information:

■ Once connected and UART is selected, select the Find Via UART button on the Matrix Switch page. This will show the IP information of the matrix. This can also be done via the Network Setting page.

To set IP address:

- On the Network Setting tab, select Find Via UART to read the current IP address.
- Modify the IP address type to Static IP or to Auto IP (DHCP). If set to Static IP, the new IP address, subnet mask and gateway information can be added.
- Select Save Config to save the configuration
- Select Find Via UART to confirm the change has been successful

For Network control follow the steps below:

To identify IP address: Once connected and Network is selected, select the Search Device button on the Matrix Switch page. This will show the IP information of the matrix. This can also be done via the Network Setting page.

To set IP address:

- On the Network Setting tab, select Search Device.
- Select the device to configure.
- Modify the IP address or address type.
- Select Save Config to save the configuration
- A success message should now show. Select Search device again to confirm the change has been successful.

For direct connection, please follow the instructions below

- Connect the matrix and PC using Cat.x cable
- Please ensure the matrix and PC are in the same network segment (The default IP address of the matrix is 192.168.0.247, and the default network mask of the matrix is 255.255.255.0)
- Run the control software. Please note: **If the IP address of the PC has changed after running the software please reboot the software.**
- Select Network under CTRL Mode
- Select Search device
- Select the matrix to control (Once selected, the software will read the network configuration)
- Select Disconnected to connect to the matrix
- Once a successful connection is made, Status will be changed to Connected. If this is selected again it will disconnect from the matrix.

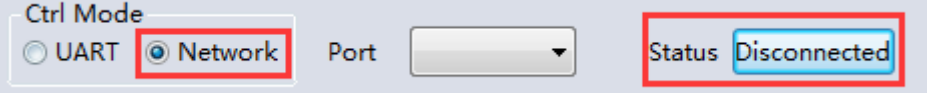

For connection via a Network switching or routing system please follow the process above with direct connection to a network switch between the PC and matrix. If the IP address is not obtained automatically by the software via Automatic (DHCP) mode, please ensure the network switch supports DHCP.

Once connected the user can now progress with controlling the matrix.

## **Matrix Switch**

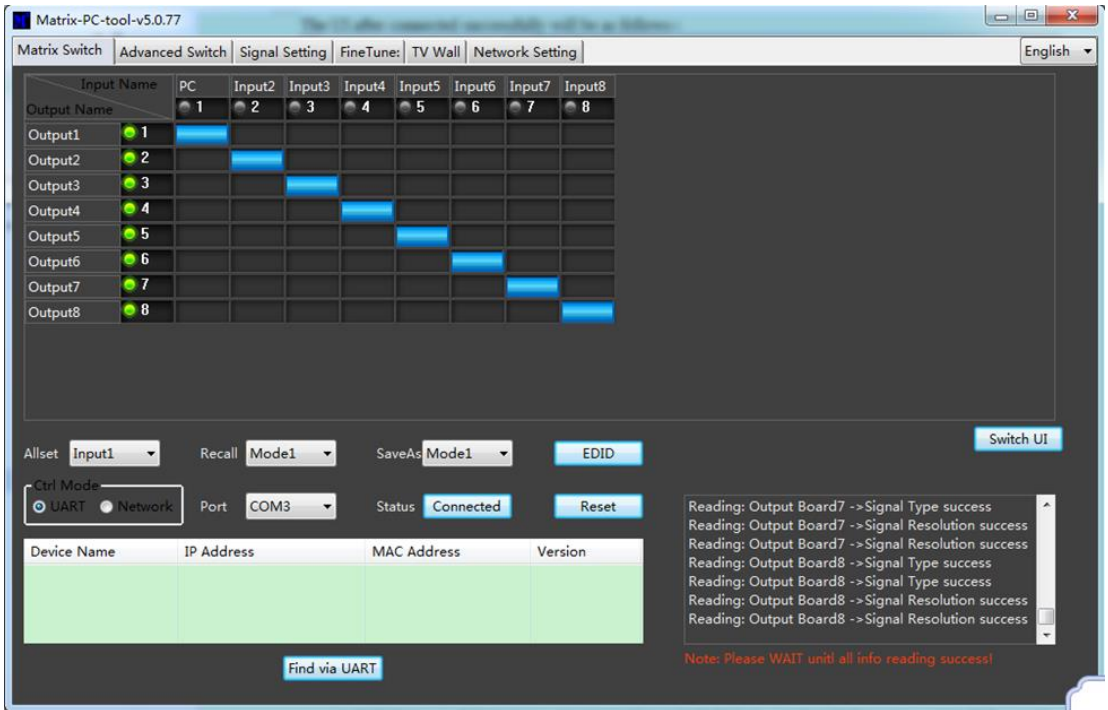

Switch UI: The user can select this to change the UI from the default Allset: This provides a shortcut to switch 1 input to all output displays Recall: Recall a specific matrix routing that has been previously saved SaveAs: Save current matrix routing.

System Reset: Factory reset the unit.

EDID: Select this button to open the EDID Management page

#### **EDID Management**

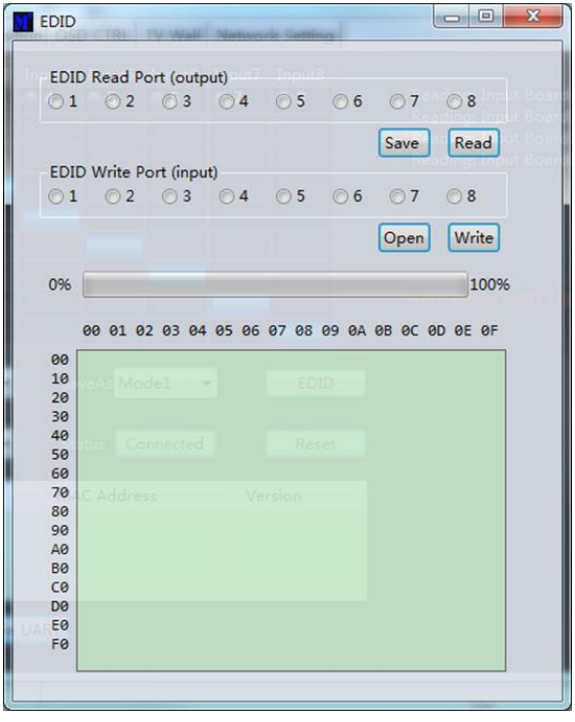

Read EDID: Select your chosen output port and select Read to show the output EDID

Write EDID: Once an EDID has been read, select a chosen Input port and then Write to change the EDID

Save EDID: Once changed, select Save to save the current EDID

Manual EDID: 1 Input port at a time can be manually controlled by the Front Panel

## **Signal Setting**

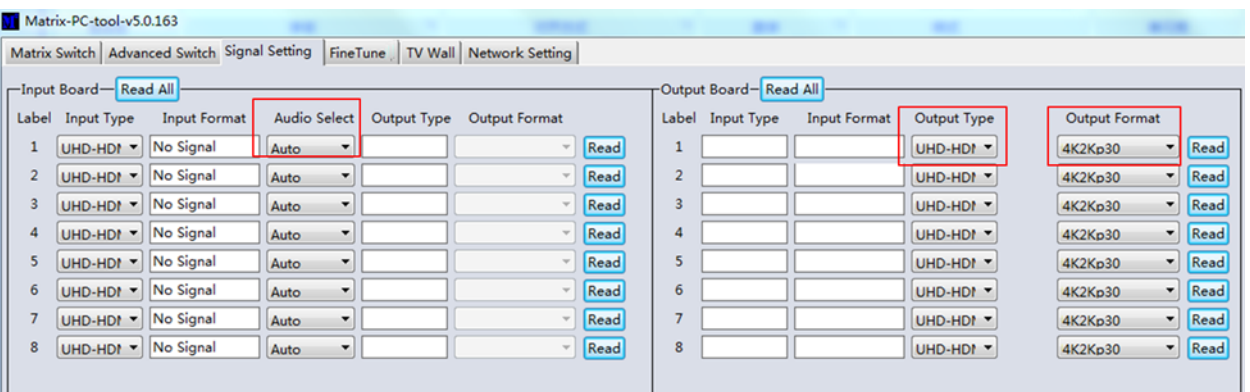

#### **Audio Select**

Auto – If an HDMI input signal is provided, HDMI audio will be passthrough. If a DVI Input signal is provided, the matrix will rely on the analogue audio input connection for audio.

External – The matrix will use the corresponding analogue audio input connection.

#### **Output Type**

The Output Type is pre-configured to support HDCP 1.4

#### **Output Format**

The user can select a desired output resolution.

#### **Fine Tune**

This setting is reserved for future use

#### **Advanced Switch**

This software allows for automatic switching of devices at time intervals.

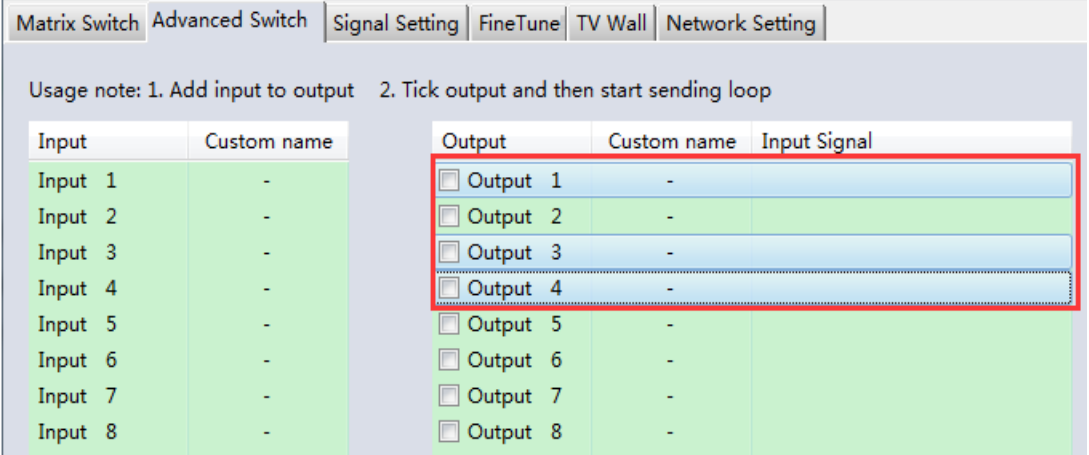

Select the Output port that requires control. Select CTRL and the desired ports to select multiple outputs.

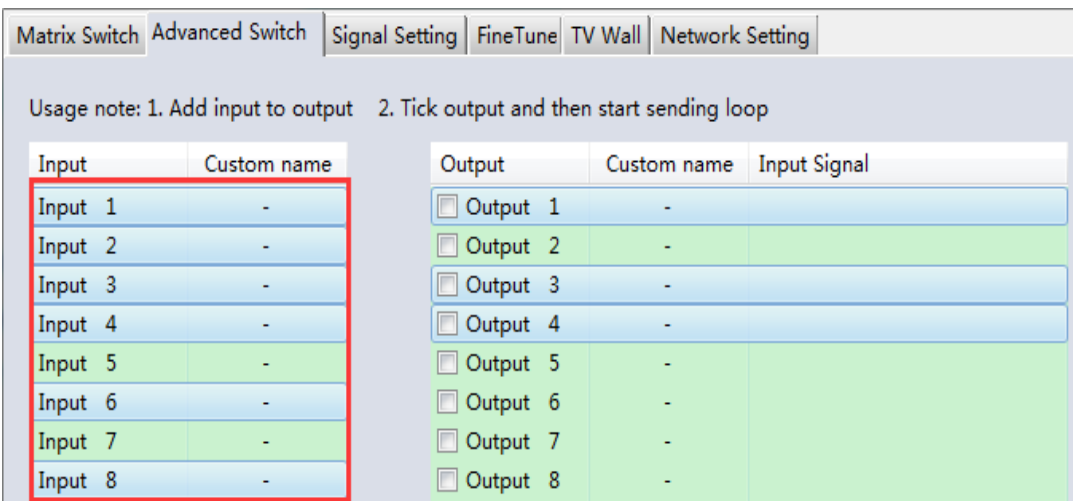

Select CTRL and then select the desired input ports.

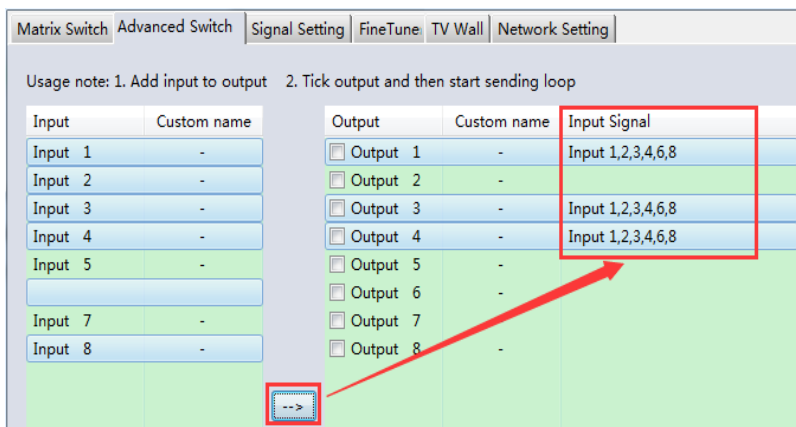

Select the  $\rightarrow$  button to configure the selected inputs ports to the selected output ports.

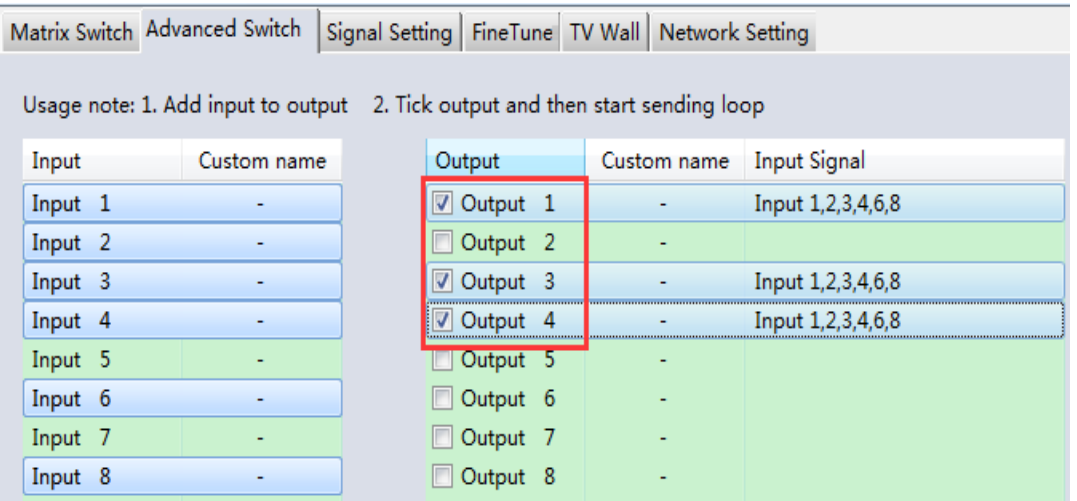

Please ensure the desired output ports are ticked.

### **To configure automatic switching**

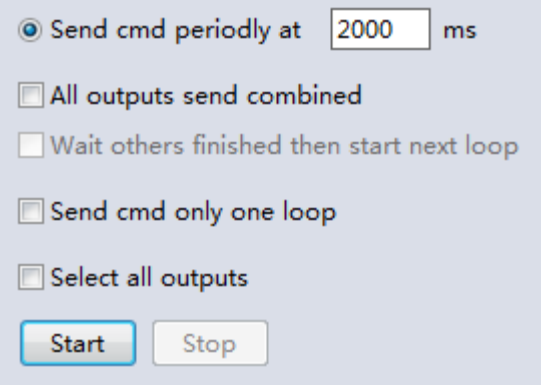

**Switch Frequency**: The default is 2000milliseconds

**Send all outputs combined:** All outputs will be un-ticked by default

**Un-ticked** – Switch all ports one by one

**Ticked** – Switch all output & the desired input ports at the same time

*Please note: If many input ports are selected, this will switch inputs one by one*

**Wait until others have finished then start next loop**: This can be selected when "Send all outputs combined" is ticked

**Un-ticked** - When the number of the selected input ports is not the same as selected output ports, the next loop will automatically start once the final output has finished.

**Ticked** – All outputs will start a new loop at the same time. When the number of the selected input ports is not the same as selected output ports, the next loop will automatically start once the final output has finished.

**Stop CMD after one loop**: Automatically stops switching once one loop is finished Select all outputs: Quickly tick/un-tick all output ports

Select Start to begin the automatic switching loop While in progress, select Stop to instantly stop the loop.

## **Video Wall**

Select and set the desired layout of a video wall.

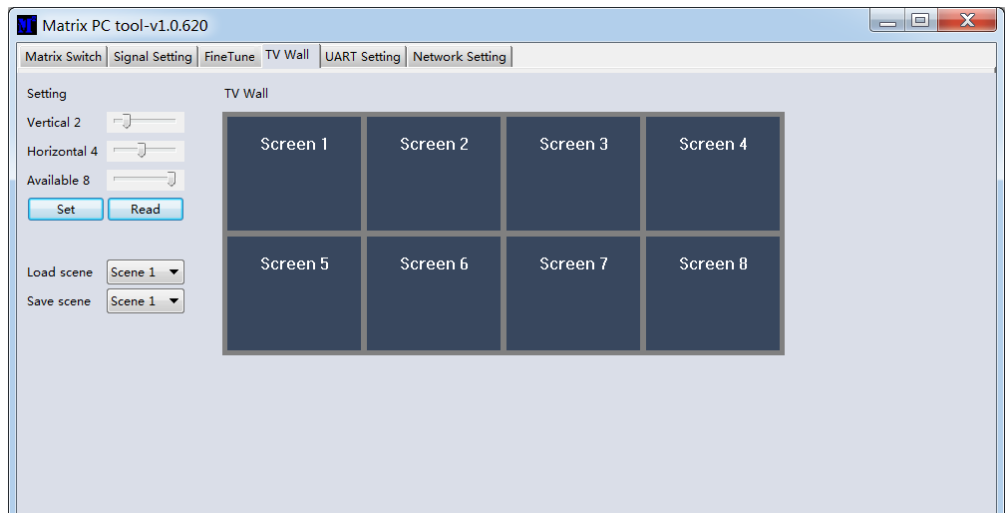

#### **Creating a video wall**

Select one of the screens on the software and right click. This will open a menu.

Input Select: Select the Input port to display on the video wall  $(1-4)$ 

Output Select: Sync the desired output with the connected display

Output Format: Set the Output resolution

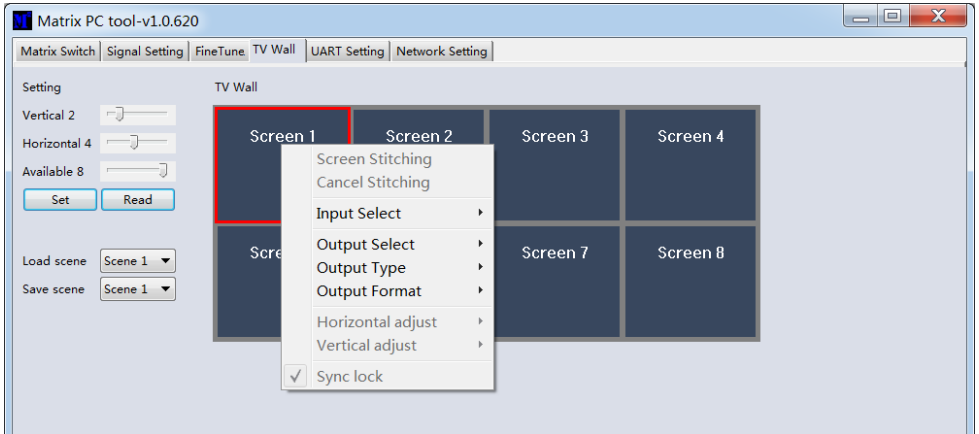

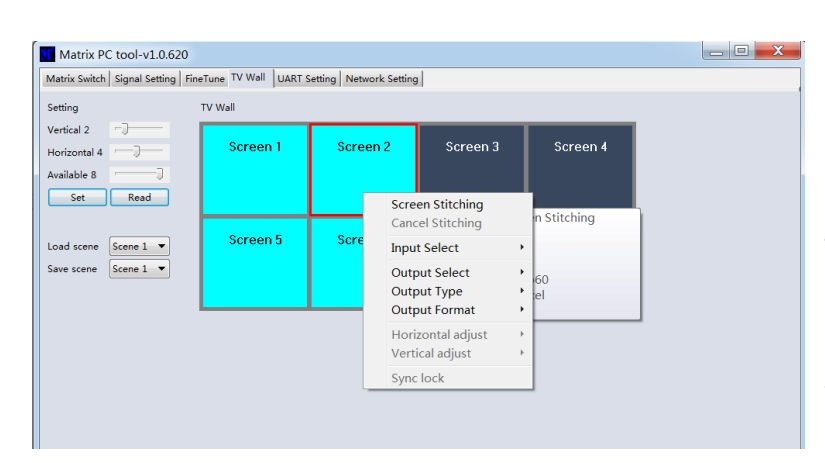

Select one of the screens and drag to select further screens. Right click and select Screen Stitching

If a single display is not required within the video wall, right click the display and select Cancel Stitching.

#### **Bezel Adjustment**

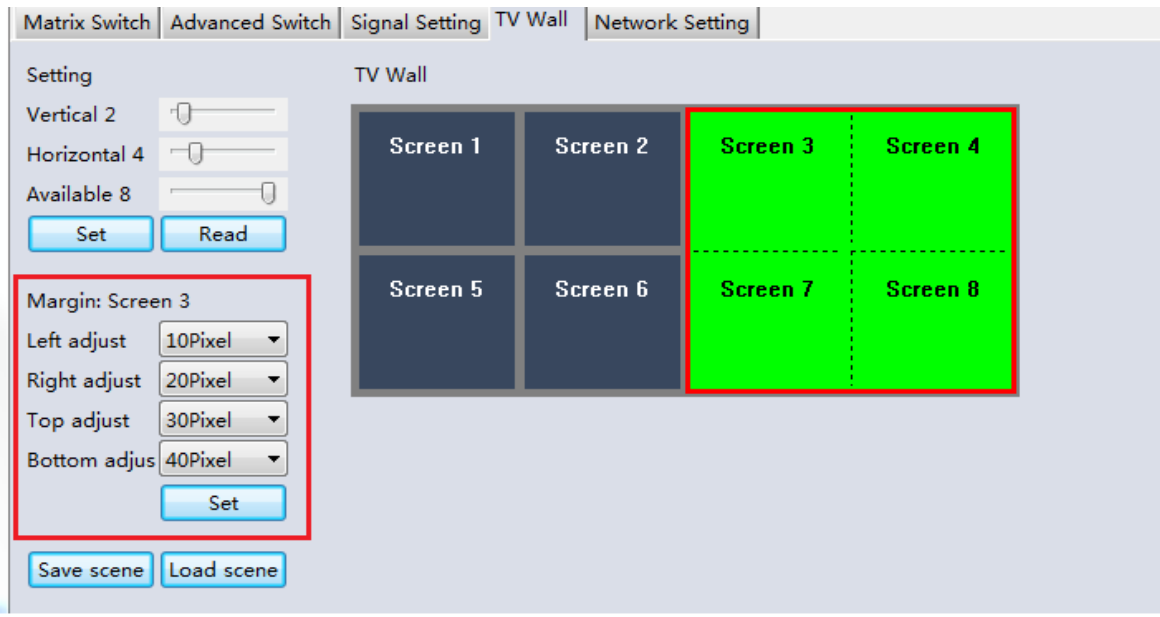

The user can configure the bezel from all sides of each display within a video wall. The maximum bezel adjustment is 100Pixels. Once set please click Set to confirm.

#### **Multi-View Video Wall**

The user can change a single display to a different source within the video wall

#### **Save or Load Layout**

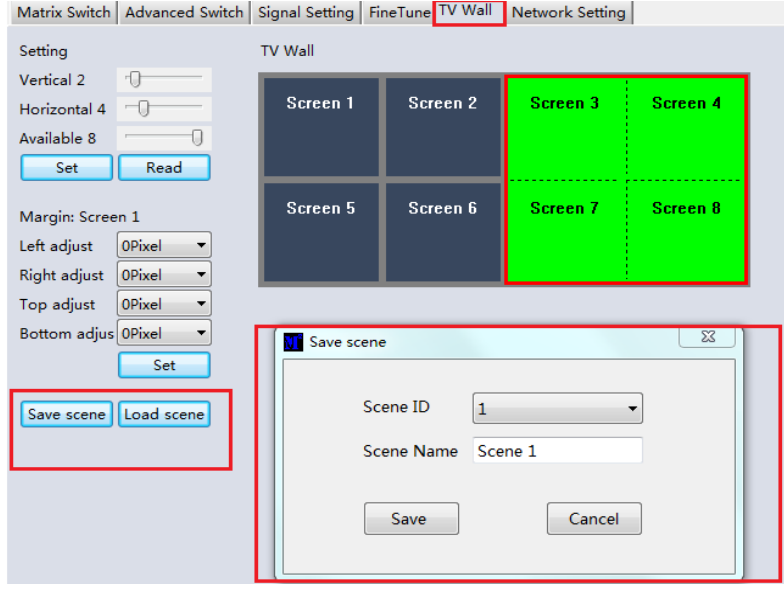

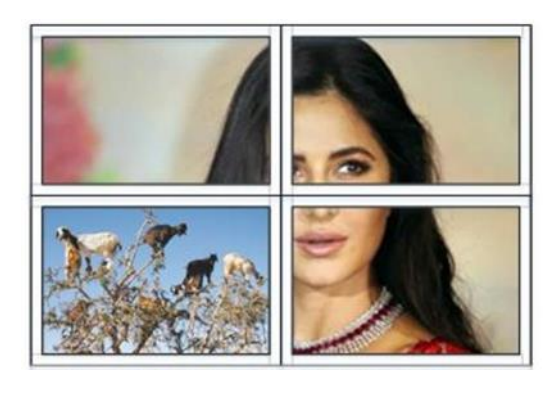

Once a layout is configured, pleas click Save Scene and enter the details. To load a scene select Load Scene and enter the desired details of the scene to be loaded.

#### **Web Control**

For basic switching control

- Input the IP address in the web browser, then press 'Enter'
- Input the username: admin
- Input the password: admin
- Login and then the user can control the matrix

#### **Troubleshooting**

#### **If the matrix cannot be found via the Web-GUI or LAN, please follow the solutions below:**

The IP address of the matrix or PC may have been added automatically but is still connected via Cat.X cable or the matrix has been connected to a non- DHCP network switch. Please set up the IP address type of the device or PC under Static mode or connect to a network switch that supports DHCP. Please check the Cat.X cable is connected securely.

#### **If the Web-GUI shows the message "device response timeout" after connection:**

The IP address of the PC and Matrix may not be in the same network segment. Please ensure they are both within the same segment.

#### **If the Web-GUI shows the message "TCP connection failed! Error Code:xxxx" once connected to the matrix:**

The IP address of the PC and Matrix may not be in the same network segment. Please ensure they are both within the same segment.

A firewall is blocking the Web-GUI. Please ensure the firewall will allow the Web-GUI or disable the firewall on the PC.

### **! GEFAHR !**

Bitte lesen Sie die folgenden Sicherheitshinweise sorgfältig durch und bewahren Sie dieses Dokument immer zusammen mit dem Produkt auf.

Die Nichtbeachtung dieser Vorsichtsmaßnahmen kann zu schweren Verletzungen oder zum Tod durch Stromschlag, Feuer oder Schäden am Produkt führen.

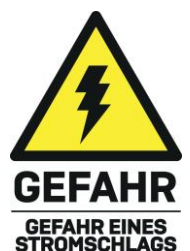

Dieses Gerät arbeitet mit hoher Spannung von 230 VAC. Schließen Sie es nicht an ein Stromnetz im Spannungsbereich 100…120 VAC an – es könnte zu Schäden am Gerät, zu Brand, schweren Verletzungen oder Tod durch Stromschlag führen.

Das Berühren interner Komponenten oder eines beschädigten Kabels kann einen elektrischen Schlag verursachen, der zum Tod führen kann.

Um die Gefahr von Bränden, Stromschlägen oder Schäden zu verringern:

- Öffnen Sie das Produkt nicht. Es befinden sich keine vom Benutzer zu wartenden Teile im Inneren.
- Ausschließlich qualifiziertes Personal darf Reparaturen oder Wartungen durchführen.
- Verwenden Sie niemals beschädigte Kabel.
- Setzen Sie das Produkt nicht Wasser oder Feuchtigkeit aus.
- Dieses Produkt ist nur für den Gebrauch in geschlossenen Räumen bestimmt.
- Stellen Sie das Produkt nicht in der Nähe von direkten Wärmequellen auf. Stellen Sie es immer an einem gut belüfteten Ort auf.
- Stellen Sie keine schweren Gegenstände auf das Produkt oder die Kabel.
- Vergewissern Sie sich vor dem Anschluss an eine Steckdose, dass alle Kabel sicher angeschlossen sind.

#### **Einführung**

Wir freuen uns, dass Ihre Wahl auf ein LINDY-Produkt gefallen ist und danken Ihnen für Ihr Vertrauen. Sie können sich jederzeit auf unsere Produkte und einen guten Service verlassen. Diese 4x4 HDMI 4K60 Matrix mit Video Wall Scaling unterliegt einer 2-Jahres LINDY Herstellergarantie und lebenslangem kostenlosen technischen Support. Bitte lesen Sie diese Anleitung sorgfältig und bewahren Sie sie auf.

#### **Lieferumfang**

- 4x4 HDMI Matrix
- Multi-country C13-Stromkabels, 2m
- 4 x IR-Emitterkabel, 1.5m
- 4 x IR-Receiverkabel, 1.5m
- IR-Fernbedienung & CR2025 Batterie
- 1 x 3-pin Phoenix Stecker
- **E** Lindy Handbuch

#### **Eigenschaften**

- Unterstützt Auflösungen bis 3840x2160@60Hz 4:4:4 8bit
- Unterbrechungsfreies Umschalten zwischen Geräten
- Video Wall Scaling Zum Erstellen einer 2x2 oder 4x1 Videowand
- Individuelle IR Matrix Steuerung
- EDID Management
- Steuerbare Skalierung der Outputauflösung
- Drucktasten, IR, Rs-232, TCP/IP Steuerung

#### **Spezifikationen**

- HDMI 2.0 18Gbps
- HDCP 1.4
- HDMI Audio Pass-through
- IR-Unterstützung: 20-60kHz
- Gehäusematerial: Metall
- Betriebstemperatur: 0°C 40°C (32°F 104°F)
- Lagertemperatur: -20°C 70°C (-4°F 158°F)
- Feuchtigkeit: 10-50% RH (nicht-kondensierend)
- Leistungsaufname: 100W, 110-240VAC
- Farbe: Schwarz

Anschlüsse:

- Eingänge: 4 x HDMI Type A (Buchse), 4 x 3-Pin Phoenix
- Ausgänge: 4 x HDMI Type A (Buchse), 4 x 5-Pin Phoenix, 4 x Mini Toslink (Buchse)
- Steuerung: RS-232 (Buchse), RJ-45 (Buchse), 8 x IR 3.5mm (Buchse)
- Stromversorgung: IEC C14

#### **Front- und Rückseiten Übersicht**

#### **Front Panel**

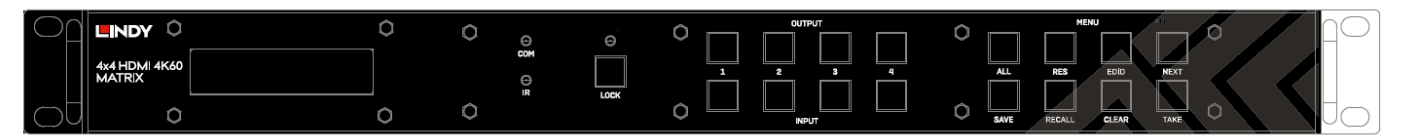

**INPUT 1-4:** Wählen Sie zwischen 4 HDMI-Quellgeräten, indem Sie die gewünschte Eingangstaste drücken

**OUTPUT 1-4:** Wählen Sie zwischen 4 HDMI-Displays, indem Sie die gewünschte Ausgangstaste drücken

**LOCK:** Halten Sie die Taste zwei Sekunden lang gedrückt, um die Drucktastensteuerung an der Vorderseite der Matrix zu sperren oder zu entsperren. Wenn die Bedienelemente gesperrt sind, leuchtet die Lock-LED.

**ALL:** Drücken Sie ALL, dann einen gewählten Input und die TAKE-Taste nacheinander, um den vom Benutzer gewählten Eingang auf allen Ausgangsdisplays auszugeben.

**RES:** Drücken Sie RES, einen gewählten Ausgang und dann NEXT. Durch wiederholtes Drücken der Taste NEXT kann der Benutzer zwischen verschiedenen Ausgabeauflösungen für das ausgewählte Display wählen. Drücken Sie TAKE, um die gewünschte Auflösung auszuwählen. Wenn die automatische Auflösung ausgewählt ist, wird die optimale Auflösung des Displays gewählt.

**EDID:** Drücken Sie EDID, dann einen ausgewählten Eingang und dann NEXT. Damit kann der Benutzer die EDID des gewählten Eingangsports verwalten. Die Einstellung Manuelle EDID ist für die EDID-Verwaltung über die Steuersoftware der Matrix vorgesehen.

**NEXT:** Wechselt zur nächsten Option

**SAVE:** Drücken Sie SAVE und einen ausgewählten Ausgang, um das aktuelle Layout der Eingänge - Ausgänge unter der ausgewählten Ausgangstaste zu speichern. Es können maximal 4 Layouts gespeichert werden.

**RECALL:** Drücken Sie RECALLL und den gleichen gewählten Ausgang wie oben, um das gewählte Layout aus den zuvor eingestellten 4 Optionen zu übernehmen.

**CLEAR:** Abbrechen der aktuellen Befehlsfunktion

**TAKE:** Einstellen der angezeigten Option

#### **Rückseiten Panel**

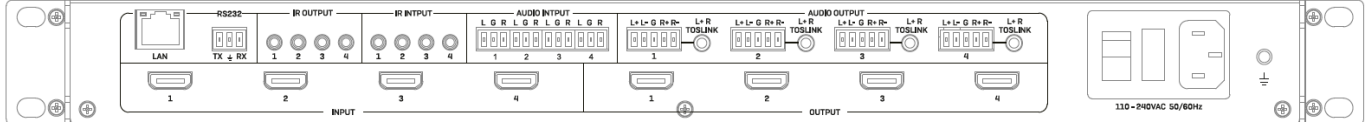

**LAN:** Zur Steuerung des Geräts über TCP/IP-Steuerung

**RS-232:** Zur Steuerung des Geräts über RS-232-Steuerung

**IR OUTPUT/INPUT:** Diese entsprechen dem HDMI-Eingang und dem HDMI-Ausgang mit der gleichen Nummer für die Steuerung von der Displayseite aus

**AUDIO INPUT:** Diese entsprechen dem HDMI-Eingangsanschluss mit der gleichen Nummer. Einbindung von analogem Audio über einen 3-poligen Phoenix-Anschluss

**AUDIO OUTPUT** Diese entsprechen dem HDMI-Ausgangsanschluss mit der gleichen Nummer. Extrahieren Sie analoges Audiosignal über einen 5-poligen Phoenix-Stecker oder eine Toslink-Verbindung

**INPUT 1-4:** Zum Anschluss von bis zu 4 Quellgeräten

**OUTPUT 1-4:** Zum Anschluss von bis zu 4 Displays

**C13 Power:** Zum Anschluss über das mitgelieferte AC-Netzkabel

**Betrieb**

#### **IR Fernbedienung**

Diese ermöglicht eine grundlegende Schaltsteuerung für jede Quelle und jedes Display

#### **RS-232 & LAN Steuerung**

Verbinden Sie den RS-232-Anschluss der Matrix über ein serielles Kabel mit einem PC, wie in der folgenden Abbildung dargestellt:

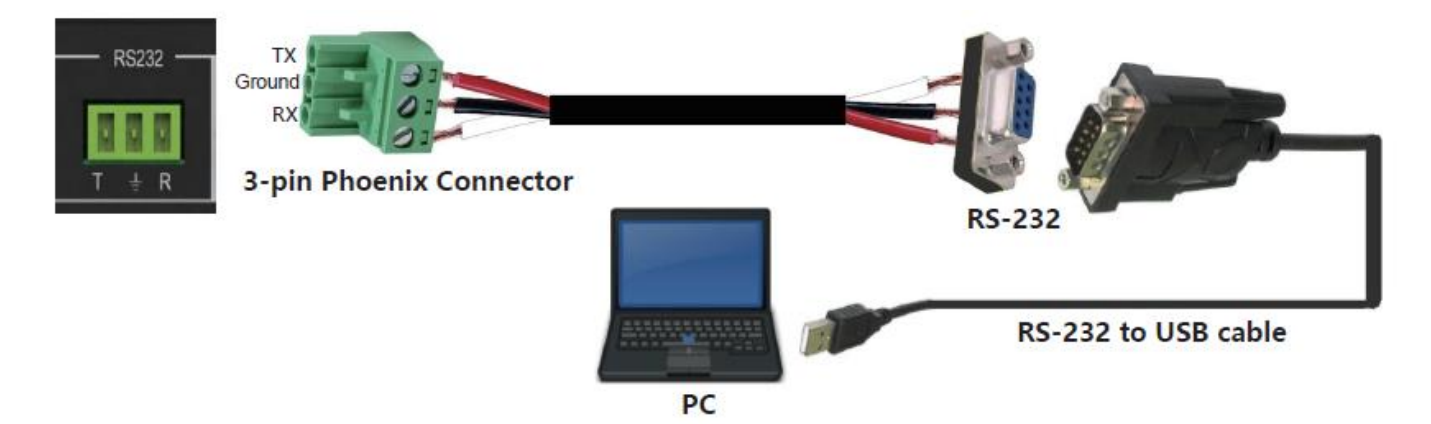

Für die RS-232-Steuerung beträgt die Baudrate 9600. Eine detaillierte Liste aller Befehle finden Sie im Download-Bereich des Artikels auf der Lindy-Website.

Für die LAN/IP-Steuerung sehen Sie bitte die Standardeinstellung unten

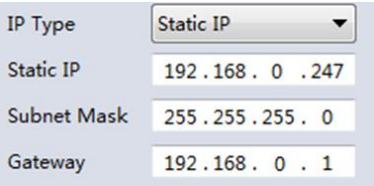

#### **PC Software**

Bitte führen Sie die neueste Version der Software aus dem Download-Bereich Ihrer lokalen Lindy-Website aus.

Bei der Eingabe ist ein Passwort erforderlich:

Für den Administrator-Zugang: 111111

Für den Benutzerzugang: 000000

#### **Verbinden mit dem Web-GUI**

Auf der ersten Seite wählen Sie bitte UART, wenn Sie eine RS-232-Verbindung verwenden, oder Network, wenn Sie eine LAN-Verbindung verwenden.

Für RS-232-Steuerung:

Zur Ermittlung der IP-Informationen:

• Sobald die Verbindung hergestellt und UART ausgewählt ist, wählen Sie die Schaltfläche Find Via UART auf der Seite Matrix Switch. Dadurch werden die IP-Informationen der Matrix angezeigt. Dies kann auch über die Seite Netzwerkeinstellungen erfolgen.

So stellen Sie die IP-Adresse ein:

- Wählen Sie auf der Registerkarte Network Setting (Netzwerkeinstellungen) die Option Find Via UART (Über UART suchen), um die aktuelle IP-Adresse auszulesen.
- Ändern Sie den IP-Adresstyp auf Static IP oder auf Auto IP (DHCP). Bei der Einstellung "Statische IP" können die neue IP-Adresse, die Subnetzmaske und die Gateway-Informationen hinzugefügt werden.
- Wählen Sie Save Config, um die Konfiguration zu speichern.
- Wählen Sie Find Via UART, um zu bestätigen, dass die Änderung erfolgreich war.

Gehen Sie für die Netzwerksteuerung wie folgt vor:

So ermitteln Sie die IP-Adresse: Wenn die Verbindung hergestellt und das Netzwerk ausgewählt ist, wählen Sie auf der Seite des Matrix-Schalters die Schaltfläche Gerät suchen. Dadurch werden die IP-Informationen der Matrix angezeigt. Dies kann auch über die Seite Netzwerkeinstellungen erfolgen. So legen Sie die IP-Adresse fest:

- On the Network Setting tab, select Search Device. Wählen Sie auf der Registerkarte Network Setting (Netzwerkeinstellungen) die Option Search Device (Gerät suchen)
- Wählen Sie das zu konfigurierende Gerät aus.
- Ändern Sie die IP-Adresse oder den Adresstyp.
- Wählen Sie Save Config, um die Konfiguration zu speichern.
- Es sollte nun eine Erfolgsmeldung angezeigt werden. Wählen Sie erneut Gerät suchen, um zu bestätigen, dass die Änderung erfolgreich war.

Für den direkten Anschluss befolgen Sie bitte die nachstehenden Anweisungen

- Verbinden Sie die Matrix und den PC mit einem Cat.x-Kabel
- Stellen Sie sicher, dass sich die Matrix und der PC im selben Netzwerksegment befinden (die Standard-IP-Adresse der Matrix ist 192.168.0.247, und die Standard-Netzwerkmaske der Matrix ist 255.255.255.0)
- Führen Sie die Steuerungssoftware aus. Bitte beachte sie: Wenn sich die IP-Adresse des PCs nach **dem Ausführen der Software geändert hat, starten Sie die Software neu.**
- Wählen Sie Network unter CTRL Mode
- Wählen Sie Search device
- Wählen Sie die zu steuernde Matrix aus (nach der Auswahl liest die Software die Netzwerkkonfiguration ein)
- Wählen Sie Disconnected, um eine Verbindung mit der Matrix herzustellen
- Sobald eine erfolgreiche Verbindung hergestellt wurde, ändert sich der Status in Connected. Wird diese Option erneut ausgewählt, wird die Verbindung zur Matrix getrennt.

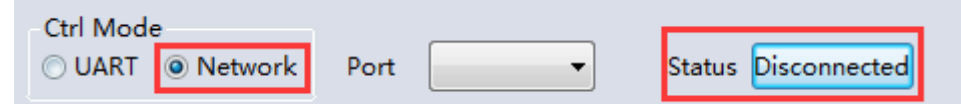

Für den Anschluss über ein Netzwerk-Switching- oder Routing-System folgen Sie bitte dem oben beschriebenen Verfahren mit direktem Anschluss an einen Netzwerk-Switch zwischen PC und Matrix. Wenn die IP-Adresse nicht automatisch von der Software über den automatischen (DHCP) Modus bezogen wird, stellen Sie bitte sicher, dass der Netzwerk-Switch DHCP unterstützt.

Sobald die Verbindung hergestellt ist, kann der Benutzer mit der Steuerung der Matrix fortfahren.

#### **Matrix Switch**

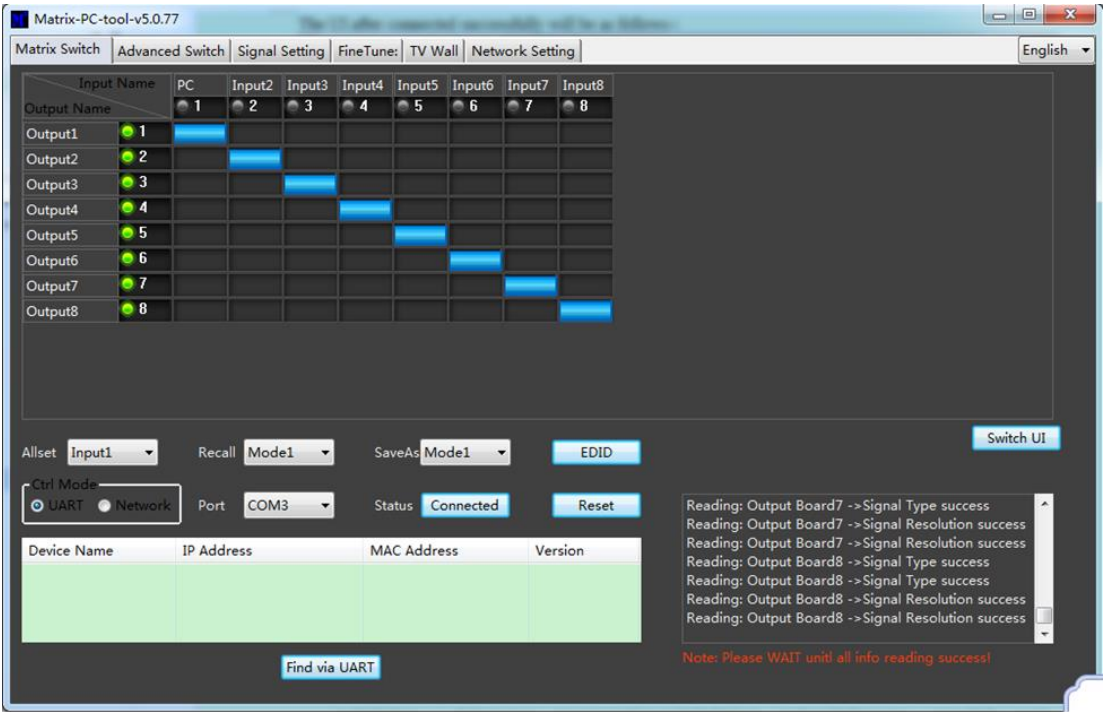

Switch UI: Der Benutzer kann dies auswählen, um die Benutzeroberfläche von der Standardeinstellung zu ändern

Allset: Dies ist eine Abkürzung, um 1 Input auf alle Outputdisplays zu schalten Recall: Ruft ein bestimmtes Matrix-Routing auf, das zuvor gespeichert wurde.

SaveAs: Aktuelles Matrix-Routing speichern

System Reset: Setzt das Gerät auf die Werkseinstellungen zurück

EDID: Wählen Sie diese Schaltfläche, um das EDID Management zu öffnen.

#### **EDID Management**

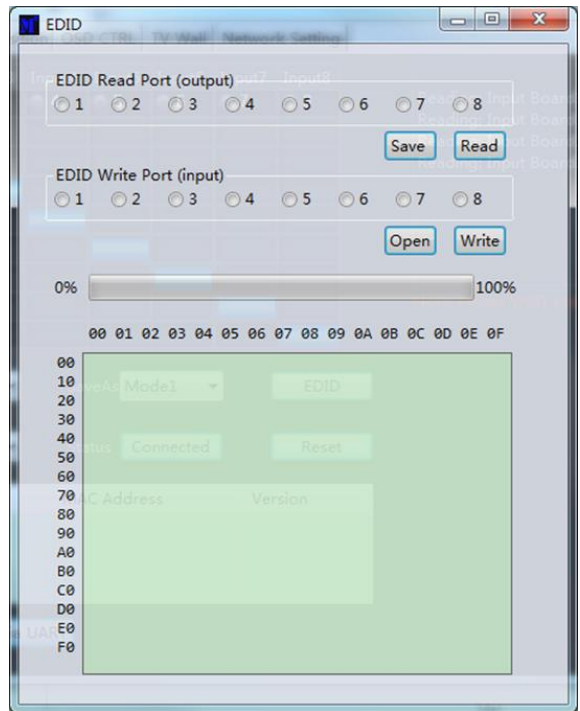

Read EDID: Wählen Sie den gewünschten Ausgangsanschluss und wählen Sie Read, um die EDID des Ausgangs anzuzeigen.

Write EDID: Sobald eine EDID eingelesen wurde, wählen Sie einen Eingangsanschluss aus und Write, um die EDID zu ändern.

Save EDID: Wählen Sie nach der Änderung Save, um die aktuelle EDID zu speichern.

Manual EDID: Jeweils 1 Eingangsanschluss kann manuell über das Frontpanel gesteuert werden.

### **Signal Setting**

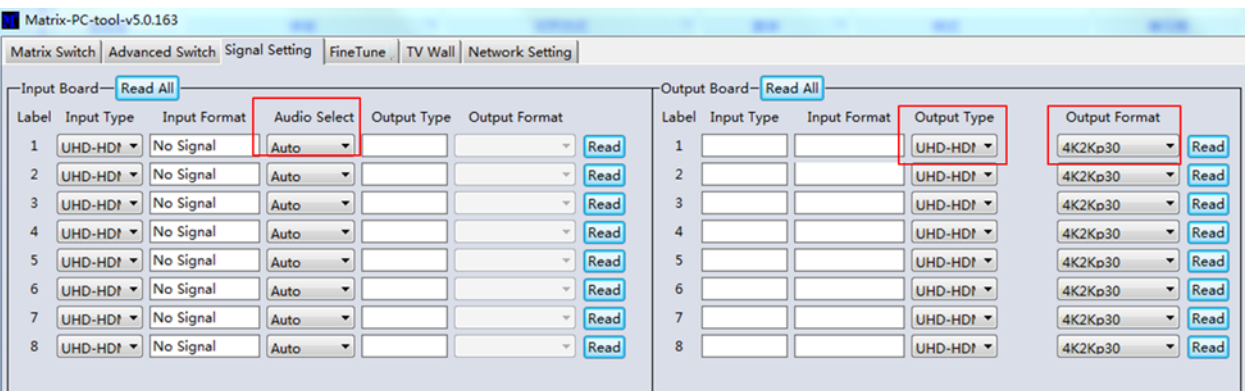

#### **Audio Select**

Auto – Wenn ein HDMI-Eingangssignal vorhanden ist, wird HDMI-Audio durchgeschleift. Wenn ein DVI-Eingangssignal bereitgestellt wird, verwendet die Matrix den analogen Audioeingang für Audio.

External – Die Matrix verwendet den entsprechenden analogen Audio-Eingangsanschluss.

#### **Output Type**

Der Output Typ ist für die Unterstützung von HDCP 1.4 vorkonfiguriert.

#### **Output Format**

Der Benutzer kann eine gewünschte Ausgabeauflösung wählen.

#### **Fine Tune**

Diese Einstellung ist für die zukünftige Verwendung reserviert

#### **Advanced Switch**

Dies ermöglicht das automatische Umschalten von Geräten in bestimmten Zeitabständen.

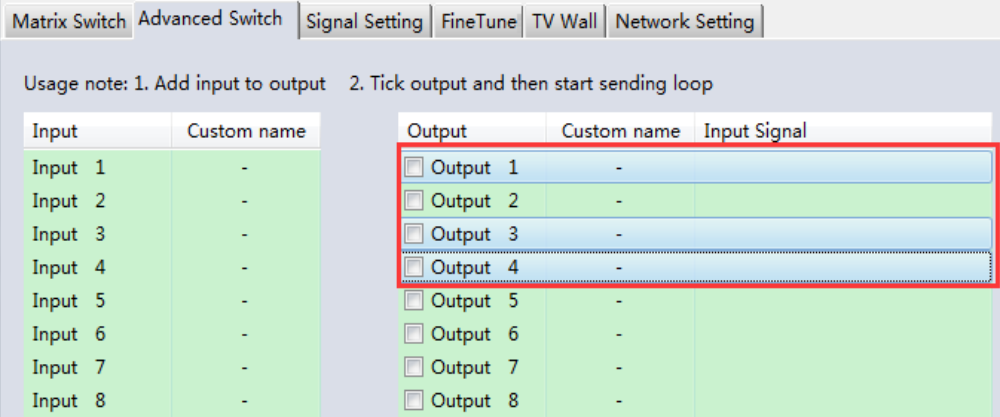

Wählen Sie den Output-Port, der gesteuert werden muss. Wählen Sie CTRL und die gewünschten Anschlüsse, um mehrere Ausgänge auszuwählen.

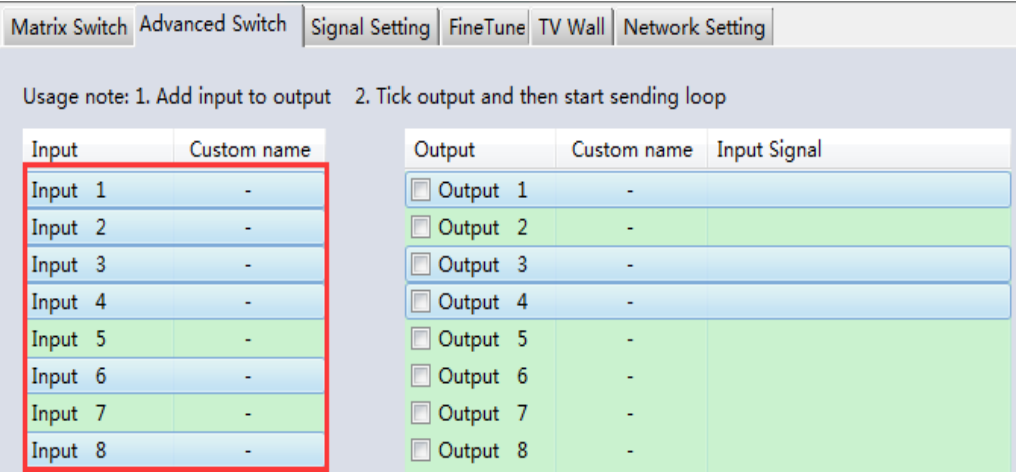

Wählen Sie CTRL und dann die gewünschten Eingangsanschlüsse aus.

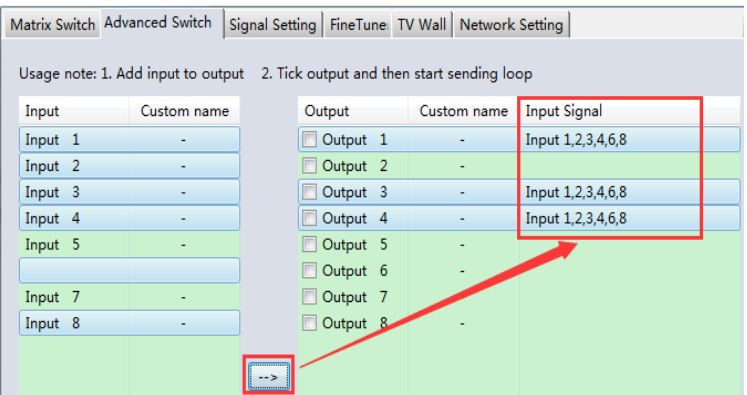

Wählen Sie die → Schaltfläche, um die ausgewählten Eingangsanschlüsse mit den ausgewählten Ausgangsanschlüssen zu konfigurieren.

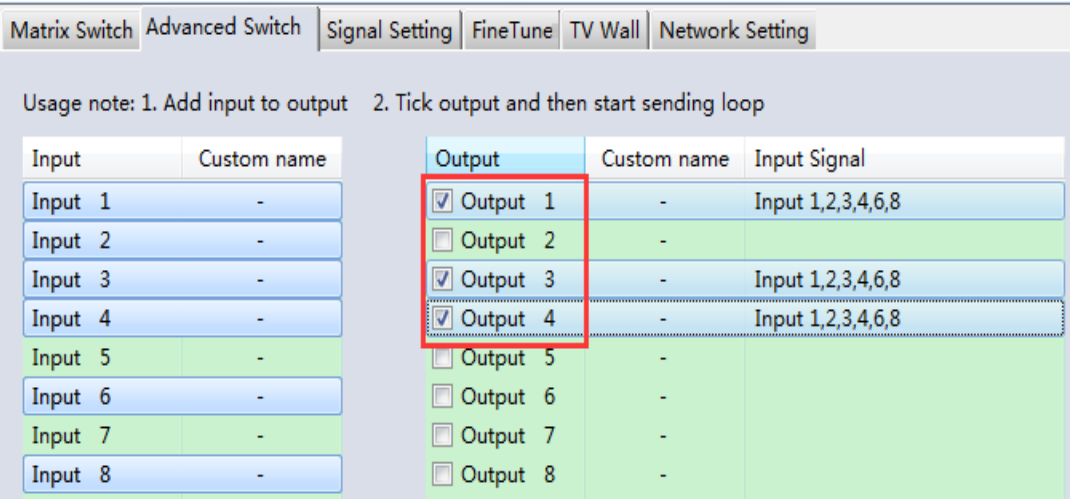

Vergewissern Sie sich, dass die gewünschten Ausgangsanschlüsse angekreuzt sind.

### **So konfigurieren Sie die automatische Umschaltung**

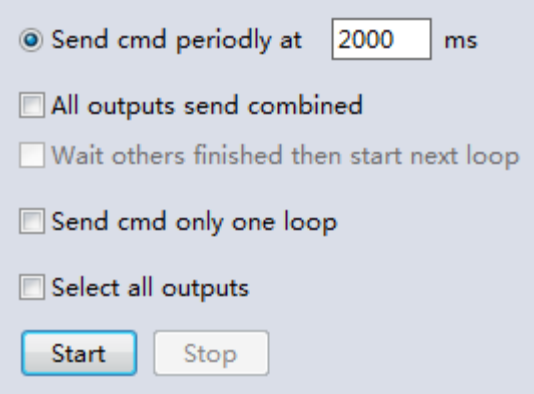

**Switch Frequency**: Der Standardwert ist 2000 Millisekunden.

**Send all outputs combined:** Alle Ausgänge sind standardmäßig nicht markiert

**Nicht angekreuzt** – Schaltet alle Ports nacheinander

**Angekreuzt** – Schalten Sie alle Ausgangs- und die gewünschten Eingangsports gleichzeitig

*Bitte beachten Sie: Wenn mehrere Eingänge ausgewählt sind, werden die Eingänge nacheinander umgeschaltet.*

**Wait until others have finished then start next loop**: Dies kann ausgewählt warden, wenn "Send all outputs combined" angekreuzt ist

**Nicht angekreuzt** - Wenn die Anzahl der ausgewählten Eingangsanschlüsse nicht mit der Anzahl der ausgewählten Ausgangsanschlüsse übereinstimmt, wird die nächste Schleife automatisch gestartet, sobald die letzte Ausgabe beendet ist..

**Angekreuzt** – Alle Ausgänge starten eine neue Schleife zur gleichen Zeit. Wenn die Anzahl der ausgewählten Eingangsanschlüsse nicht mit der Anzahl der ausgewählten Ausgangsanschlüsse übereinstimmt, wird die nächste Schleife automatisch gestartet, sobald die letzte Ausgabe beendet ist.

**Stop CMD after one loop**: Beendet automatisch das Umschalten, sobald eine Schleife beendet ist Select all outputs: Quickly tick/un-tick all output ports

Wählen Sie Start, um die automatische Schaltschleife zu starten. Wählen Sie während der Ausführung Stop, um die Schleife sofort zu stoppen.

## **Video Wall**

Wählen Sie das gewünschte Layout für eine Videowand aus und stellen Sie es ein.

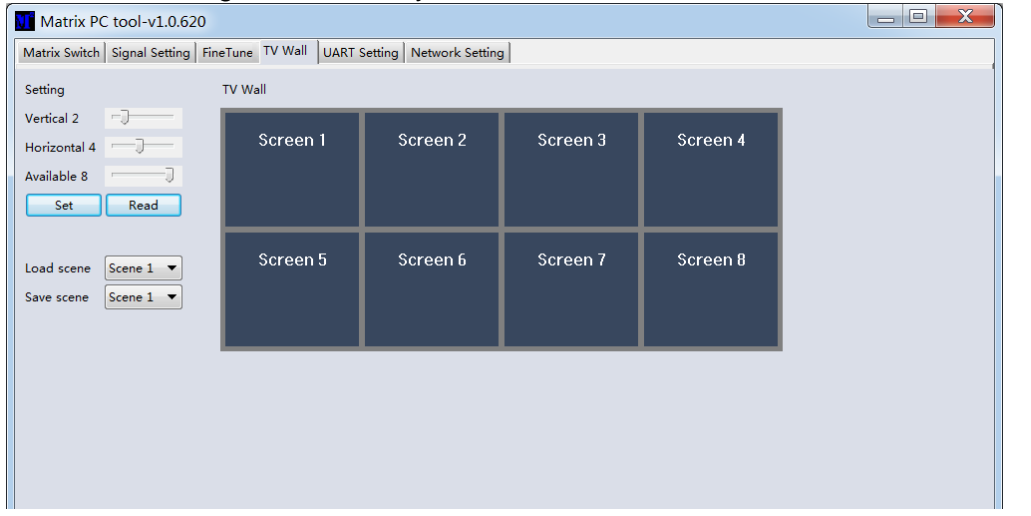

#### **Erstellen einer Videowand**

Wählen Sie einen der Bildschirme in der Software und klicken Sie mit der rechten Maustaste auf

ihn. Dadurch wird ein Menü geöffnet.

Eingang wählen: Wählen Sie den Eingangsanschluss, der auf der Videowand angezeigt werden soll (1-4)

Ausgang wählen: Synchronisieren Sie den gewünschten Ausgang mit dem angeschlossenen Display

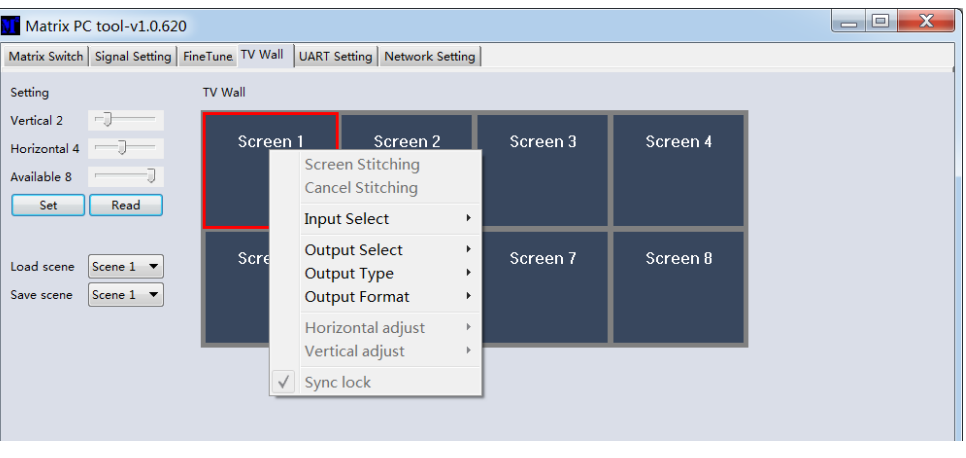

Ausgabeformat: Einstellen der Ausgabeauflösung

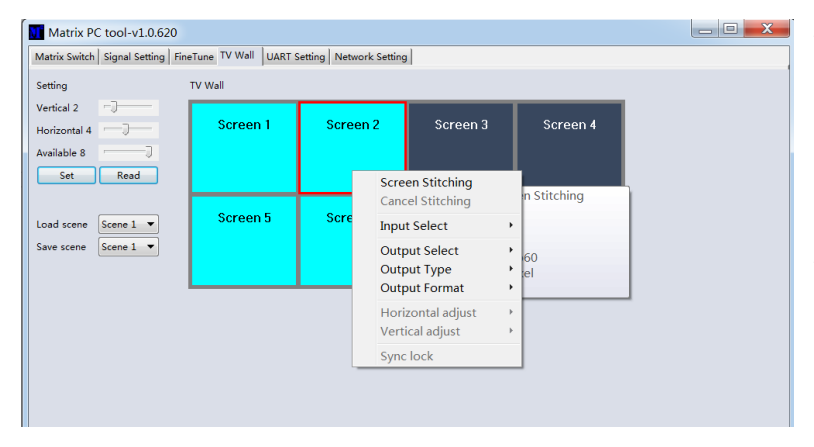

Wählen Sie einen der Bildschirme aus und ziehen Sie, um weitere Bildschirme auszuwählen. Klicken Sie mit der rechten Maustaste und wählen Sie "Bildschirme zusammenfügen" (Screen Stitching).

Wenn innerhalb der Videowand ein einzelnes Display nicht benötigt wird, klicken Sie mit der rechten Maustaste auf das Display und wählen Sie Stitching aufheben.

#### **Rahmenanpassung (Bezel Adjustment)**

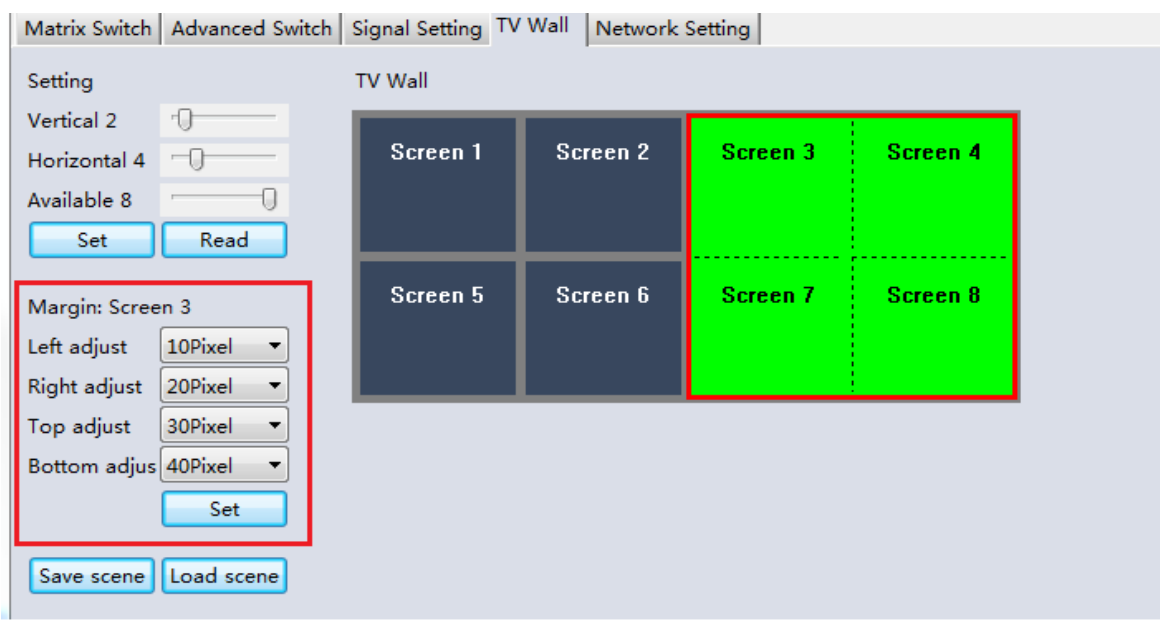

Der Benutzer kann den Rahmen von allen Seiten jedes Displays innerhalb einer Videowand konfigurieren. Die maximale Einstellung des Rahmens beträgt 100 Pixel. Nach der Einstellung klicken Sie bitte zur Bestätigung auf Set.

#### **Multi-View Video Wall**

Der Benutzer kann ein einzelnes Display auf eine andere Quelle innerhalb der Videowand umschalten

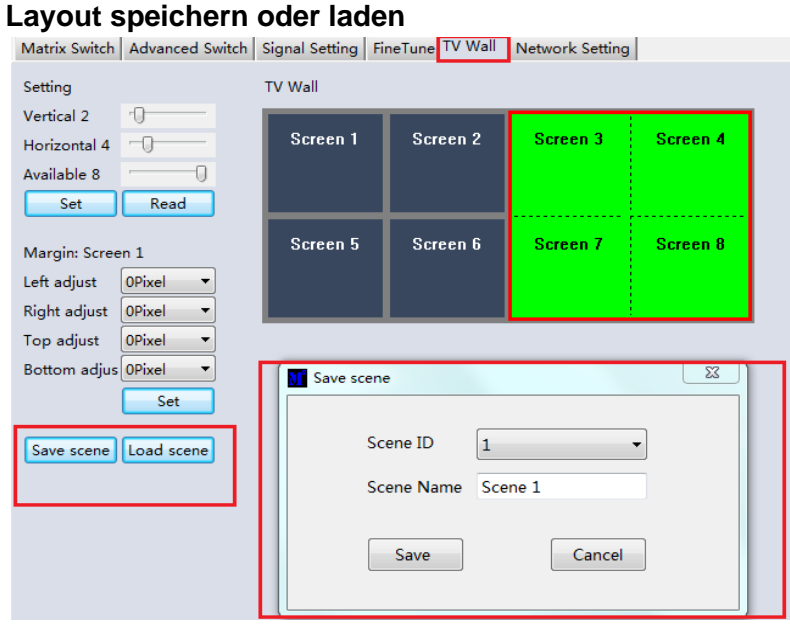

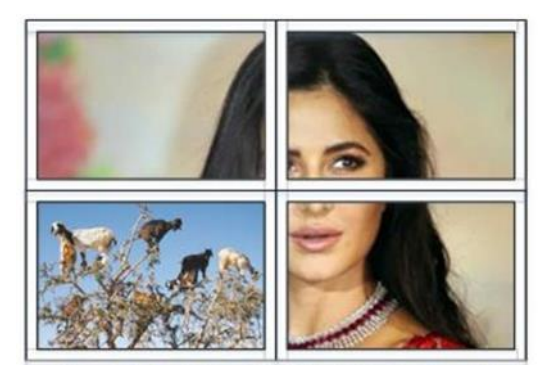

Sobald ein Layout konfiguriert ist, klicken Sie bitte auf Save Scene und geben Sie die Details ein. Um eine Szene zu laden, wählen Sie Load Scene und geben Sie die gewünschten Details der zu ladenden Szene ein.

#### **Web Control**

Für die grundlegende Steuerung

- Geben Sie die IP-Adresse in den Webbrowser ein und drücken Sie "Enter".
- Geben Sie den Benutzernamen ein: admin
- Geben Sie das Passwort ein: admin
- Melden Sie sich an, und der Benutzer kann die Matrix steuern

#### **Fehlersuche**

**Wenn die Matrix nicht über die Web-GUI oder das LAN gefunden werden kann, befolgen Sie bitte die nachstehenden Lösungsvorschläge:**

Die IP-Adresse der Matrix oder des PCs wurde möglicherweise automatisch hinzugefügt, ist aber noch über ein Cat.X Kabel angeschlossen oder die Matrix wurde an einen nicht-DHCP-fähigen Netzwerk-Switch angeschlossen. Bitte stellen Sie den IP-Adresstyp des Geräts oder PCs im statischen Modus ein oder schließen Sie einen Netzwerk-Switch an, der DHCP unterstützt.

Überprüfen Sie, ob das Cat.X-Kabel richtig angeschlossen ist.

#### **Wenn die Web-GUI nach dem Herstellen der Verbindung die Meldung "device response timeout" anzeigt:**

Die IP-Adresse des PCs und der Matrix befinden sich möglicherweise nicht im selben Netzwerksegment. Bitte stellen Sie sicher, dass sich beide beide im selben Segment befinden.

#### **Wenn die Web-GUI die Meldung "TCP-Verbindung fehlgeschlagen! Error Code:xxxx" anzeigt, sobald eine Verbindung zur der Matrix hergestellt wurde:**

Die IP-Adresse des PCs und der Matrix befinden sich möglicherweise nicht im selben Netzwerksegment. Bitte stellen Sie sicher, dass sie sich beide im selben Segment befinden.

Eine Firewall blockiert die Web-GUI. Stellen Sie sicher, dass die Firewall die Web-GUI zulässt oder deaktivieren Sie die Firewall auf dem PC.

#### **! ATTENTION !**

Merci de lire attentivement ces instructions de sécurité et de les conserver avec le produit.

Le non-respect de ces précautions peut causer un choc électrique entrainant des blessures graves, voire mortelles, un incendie ou des dommages au produit.

Cet appareil fonctionne avec une tension élevée de 230 VAC. Il ne doit pas être connecté à une tension secteur de 100…120 VAC – cela endommagerait l'appareil, provoquerait un incendie et pourrait entraîner des blessures graves ou la mort par électrocution.

Toucher les composants internes ou un câble endommagé peut provoquer un choc électrique qui peut entraîner la mort.

Pour réduire les risques d'incendie, de choc électrique ou de dommages:

- Ne pas ouvrir le produit. Il ne contient pas d'éléments réparables.
- Seul un personnel d'entretien qualifié est autorisé à effectuer toute réparation ou entretien.
- Ne jamais utiliser de câble endommagé.
- Ne pas mouiller le produit et ne pas l'exposer à l'humidité.
- Ne pas utiliser ce produit à l'extérieur, il est réservé à un usage intérieur.
- Ne pas placer le produit à proximité de sources de chaleur. Toujours le placer dans un endroit suffisamment ventilé.
- Ne pas déposer de charge lourde sur le produit ou sur les câbles.

Veuillez vous assurer que tous les câbles sont solidement fixés et verrouillés en place avant de les insérer dans une prise de courant.

#### **Introduction**

Nous sommes heureux que votre choix se soit porté sur un produit LINDY et vous remercions de votre confiance. Vous pouvez compter à tout moment sur la qualité de nos produits et de notre service. Cette matrice HDMI 4K60 4x4 avec Video Wall Scaling est soumis à une durée de garantie LINDY de 2 année(s) et d'une assistance technique gratuite à vie. Merci de lire attentivement ces instructions et de les conserver pour future référence.

#### **Contenu de l'emballage**

- Matrice HDMI 4x4
- Cordon secteur C13 spécifique au pays d'utilisation, 2m
- 4 x câble émetteur IR, 1.5m
- 4 x câble récepteur IR, 1.5m
- Télécommande IR & pile CR2025
- 1 x connecteur Phoenix 3 broches
- Manuel Lindy

#### **Caractéristiques**

- Prend en charge les résolutions jusqu'à 3840x2160@60Hz 4:4:4 8bit
- Commutation instantanée entre les appareils
- Video Wall Scaling création de murs d'écrans jusqu'à 2x2 ou 4x1 verticale
- Contrôle individuel de la matrice IR
- Gestion des EDID
- Scaling de la résolution de sortie contrôlable
- Contrôle par bouton poussoir, IR, RS-232, TCP/IP

- HDMI 2.0 18Gbit/s
- **■** HDCP 1.4
- Pass-through audio HDMI
- Prise en charge IR : 20-60kHz
- Matériau du boitier : métal
- Température de fonctionnement : 0°C 40°C (32°F 104°F)
- Température de stockage : -20°C 70°C (-4°F 158°F)
- Humidité relative : 10-50% RH (sans condensation)
- Alimentation : 100W, 110-240VAC
- Couleur : noir

Connexions :

- Entrées : 4 x HDMI Type A (femelle), 4 x Phoenix 3 broches
- Sorties : 4 x HDMI Type A (femelle), 4 x Phoenix 5 broches, 4 x Mini TosLink (femelle)
- Contrôle : RS-232 (femelle), RJ-45 (femelle), 8 x IR 3.5mm (femelle)
- Alimentation : IEC C14

**Vue d'ensemble**

#### **Panneau avant**

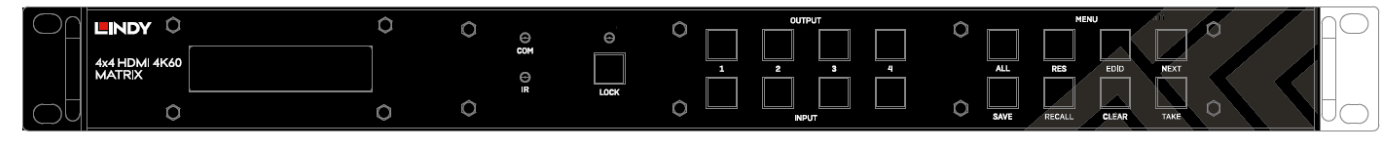

**INPUT 1-4 :** Sélectionnez l'un des 4 appareils sources HDMI en appuyant sur le bouton d'entrée requis

**OUTPUT 1-4 :** Sélectionnez l'un des 4 écrans HDMI en appuyant sur le bouton de sortie requis

LOCK : Appuyez et maintenez enfoncé pendant deux secondes pour verrouiller ou déverrouiller les boutons poussoirs du panneau avant de la matrice. Lorsque les commandes sont verrouillées, la LED de verrouillage s'allume

**ALL :** Appuyez sur ALL puis sur une entrée choisie et sur le bouton TAKE consécutivement, ce qui fera passer l'entrée choisie par l'utilisateur en sortie sur tous les écrans de sortie.

**RES :** Appuyez sur Res, sur la sortie choisie, puis sur Next. En appuyant plusieurs fois sur Next, l'utilisateur peut faire défiler plusieurs résolutions de sortie pour l'affichage sélectionné. Appuyez sur Take pour sélectionner la résolution souhaitée. Lorsque la résolution automatique est sélectionnée, la résolution optimale de l'écran sera choisie

**EDID :** Appuyez sur EDID, puis sur l'entrée choisie, puis sur Next. Ceci permettra à l'utilisateur de gérer l'EDID du port d'entrée choisi. Le paramètre Manual EDID est pour la gestion EDID via le logiciel de contrôle de la matrice.

**NEXT : Passe à l'option suivante** 

**SAVE :** Appuyez sur Save et sur une sortie choisie, cela sauvegardera la disposition actuelle des entrées - sorties sous le bouton poussoir de la sortie sélectionnée. Le nombre maximum de configurations sauvegardées est de 4.

**RECALL :** Appuyez sur Recall et sur la même sortie choisie que ci-dessus pour définir la disposition choisie parmi les 4 options précédemment définies.

**CLEAR :** Annulation de la fonction de commande en cours

**TAKE :** Définir l'option affichée

#### **Panneau arrière**

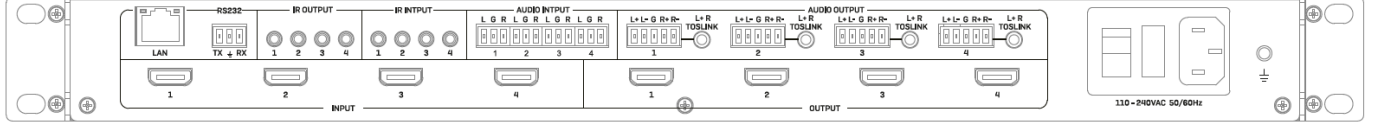

**LAN :** Contrôle de l'unité en TCP/IP

**RS-232 :** Contrôle de l'unité à l'aide de commande RS-232

**IR OUTPUT/INPUT :** Correspondent au port HDMI d'entrée et au port HDMI de sortie du même numéro pour le contrôle côté écran.

**AUDIO INPUT :** Correspondent au port HDMI d'entrée du même numéro. Intégration de l'audio analogique via un connecteur Phoenix à 3 broches

**AUDIO OUTPUT :** Correspondent au port HDMI de sortie du même numéro. Extraire l'audio analogique via un connecteur Phoenix à 5 broches ou une connexion TosLink

**INPUT 1-4 :** Connecte jusqu'à 4 sources

**OUTPUT 1-4 :** Connecte jusqu'à 4 écrans

**C13 Power :** Connecte le cordon d'alimentation secteur fourni

#### **Utilisation**

#### **Télécommande IR**

Permet un contrôle simple pour chaque source et écran.

#### **Contrôle RS-232 & LAN**

Connectez le port RS-232 de la matrice à un PC via un câble série, comme indiqué dans le schéma suivant :

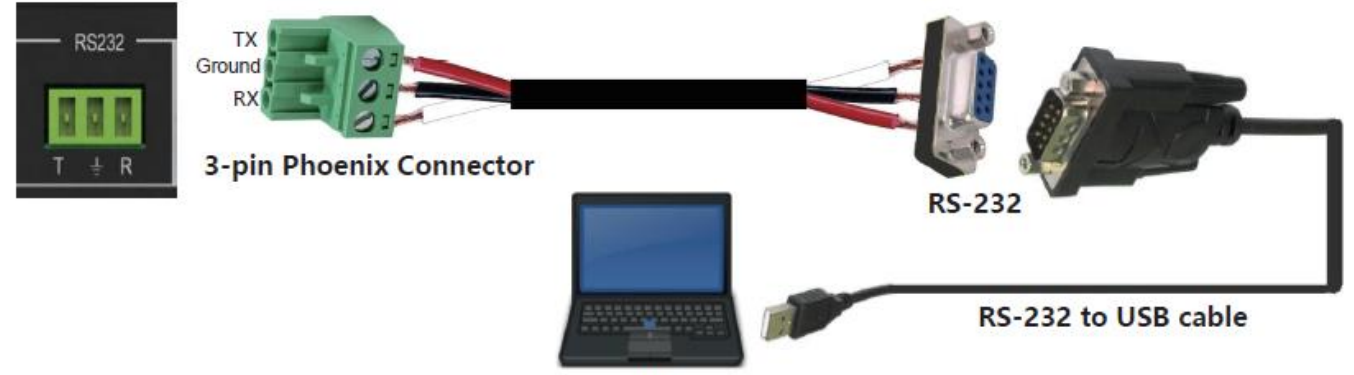

PC

Pour la commande RS-232, le débit en bauds est de 9600. Une liste détaillée de toutes les commandes se trouve dans la section de téléchargement de l'article sur le site Web de Lindy.

Pour le contrôle LAN/IP, les paramètres par défaut sont indiqués ci-dessous

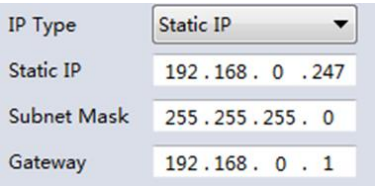

### **Logiciel PC**

Veuillez exécuter la dernière version du logiciel à partir de la section Téléchargement de votre site Web Lindy local.

A la connexion, un mot de passe est requis :

Pour un accès Administrateur : 111111 Pour un accès Utilisateur (User) : 000000

#### **Connexion au Web-GUI**

Sur la première page par défaut, veuillez sélectionner UART si vous utilisez RS-232 ou Network si vous utilisez une connexion LAN.

Contrôle RS-232 :

Pour identifier les information IP :

■ Une fois connecté et l'UART sélectionné, sélectionnez le bouton Find Via UART sur la page Matrix Switch. Cela affichera les informations IP de la matrice. Cela peut également être fait via la page Network Setting (Paramètres réseau).

Pour définir l'adresse IP :

- Dans l'onglet Network Setting, sélectionnez Find Via UART pour lire l'adresse IP actuelle.
- Modifiez le type d'adresse IP en IP statique ou en IP automatique (DHCP). S'il est réglé sur Static IP, la nouvelle adresse IP, le masque de sous-réseau et les informations de passerelle peuvent être ajoutés.
- Sélectionnez Save Config pour enregistrer la configuration
- Sélectionnez Find Via UART pour vérifier le changement

Pour le contrôle du réseau, suivez les étapes ci-dessous :

Pour identifier l'adresse IP : Une fois connecté et le réseau sélectionné, sélectionnez le bouton Search Device sur la page Matrix Switch. Cela affichera les informations IP de la matrice. Cette opération peut également être effectuée via la page Network Setting (Paramètres réseau).

Pour définir l'adresse IP :

- Dans l'onglet Network Setting, sélectionnez Search Device.
- Sélectionnez l'appareil à configurer.
- Modifiez l'adresse IP ou le type d'adresse.
- Sélectionnez Save Config pour sauvegarder la configuration
- Un popup de confirmation devrait s'afficher. Sélectionnez à nouveau Search Device pour confirmer que le changement a été effectué avec succès.

Pour une connexion directe, veuillez suivre les instructions ci-dessous

- Connectez la matrice et le PC à l'aide d'un câble Cat.x.
- Assurez-vous que la matrice et le PC sont dans le même segment de réseau (l'adresse IP par défaut de la matrice est 192.168.0.247, et le masque de réseau par défaut de la matrice est 255.255.255.0).

- Exécutez le logiciel de contrôle. Remarque : **si l'adresse IP du PC a changé après l'exécution du logiciel, veuillez redémarrer le logiciel.**
- Sélectionnez Network sous CTRL Mode
- Sélectionnez Search device
- Sélectionnez la matrice à contrôler (Une fois sélectionnée, le logiciel lira la configuration du réseau.)
- Sélectionnez Disconnected pour connecter la matrice
- Une fois la connexion réussie, le statut sera changé en Connecté. Si cette option est sélectionnée à nouveau, elle se déconnectera de la matrice.

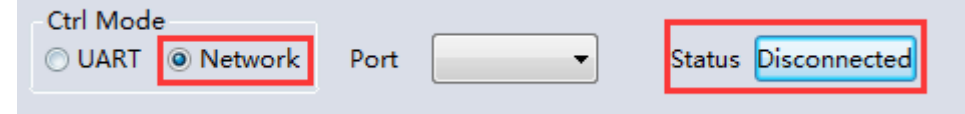

Pour une connexion via un système de commutation réseau ou de routage, veuillez suivre le processus ci-dessus avec une connexion directe à un commutateur réseau entre le PC et la matrice. Si l'adresse IP n'est pas obtenue automatiquement par le logiciel via le mode automatique (DHCP), assurez-vous que le commutateur réseau prend en charge le DHCP.

Une fois connecté, l'utilisateur peut contrôler la matrice.

#### **Commutation de la matrice**

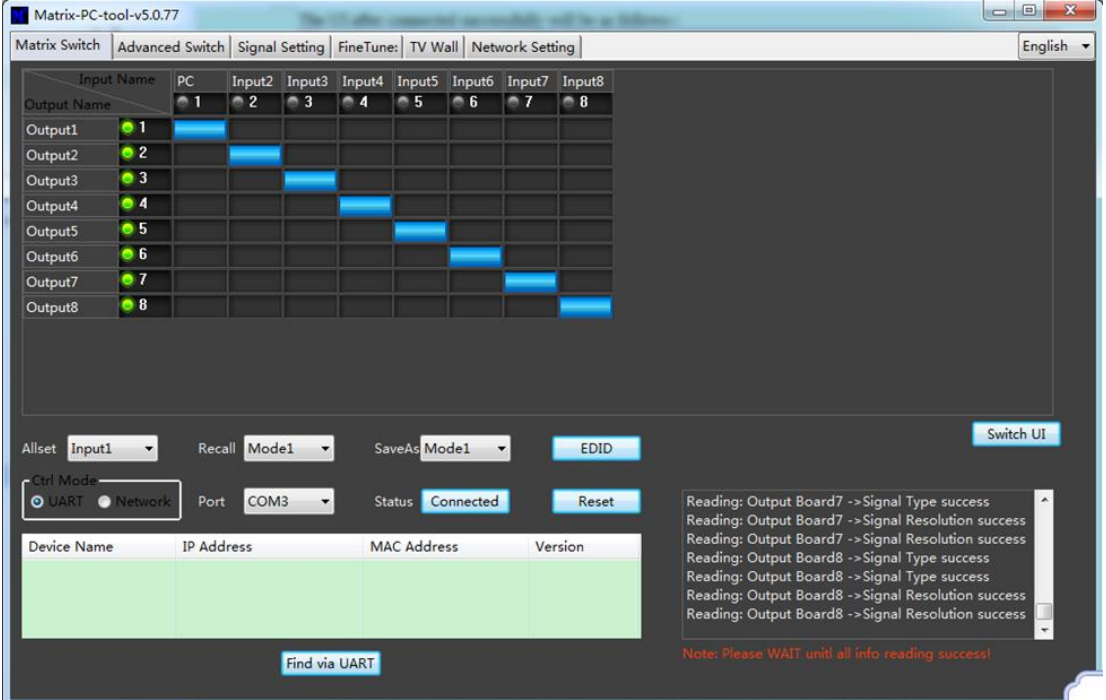

Switch UI : L'utilisateur peut sélectionner cette option pour modifier l'interface utilisateur par rapport à l'interface par défaut.

Allset : Ceci fournit un raccourci pour passer d'une entrée à tous les affichages de sortie.

Recall : Rappeler un routage de matrice spécifique qui a été précédemment sauvegardée.

SaveAs : Sauvegarder le routage actuel de la matrice.

System Reset : Réinitialisation d'usine de l'appareil.

EDID : Sélectionnez ce bouton pour ouvrir la page Gestion EDID

#### **Gestion des EDID**

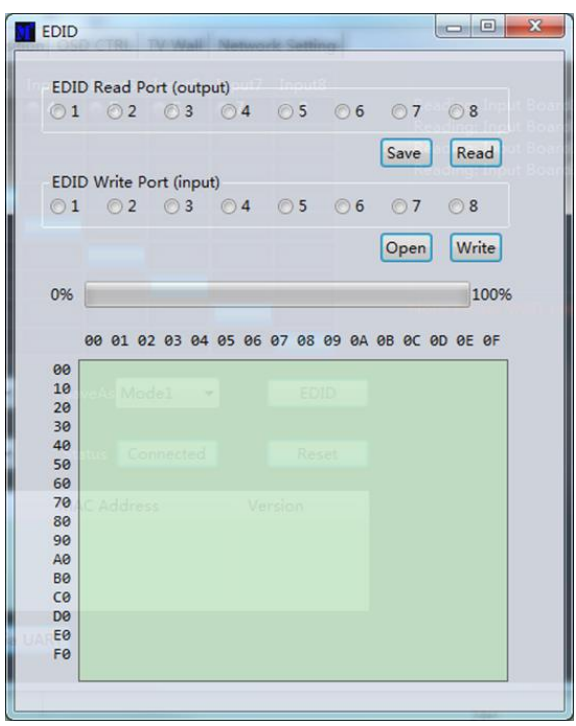

Read EDID : Sélectionnez le port de sortie de votre choix et sélectionnez Read pour afficher l'EDID de sortie.

Write EDID : Une fois que l'EDID a été lu, sélectionnez un port d'entrée choisi puis Write pour modifier l'EDID.

Save EDID : Une fois modifié, sélectionnez Save pour sauvegarder l'EDID

Manual EDID : 1 port d'entrée à la fois peut être contrôlé manuellement par le panneau avant.

#### **Réglage des signaux**

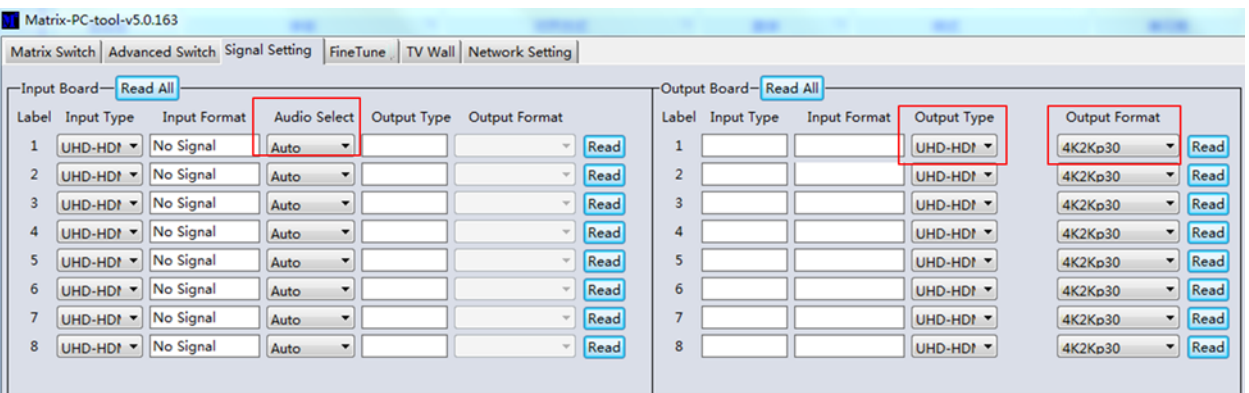

#### **Sélection audio**

Auto – Si un signal d'entrée HDMI est fourni, l'audio HDMI sera transmis. Si un signal d'entrée DVI est fourni, la matrice s'appuiera sur la connexion d'entrée audio analogique pour l'audio.

External – La matrice utilisera la connexion d'entrée audio analogique correspondante.

#### **Output Type (type de sortie)**

Le type de sortie est préconfiguré pour prendre en charge l'HDCP 1.4.

#### **Output Format (format de sortie)**

L'utilisateur peut sélectionner une résolution de sortie.

#### **Fine Tune**

Réservé pour une future utilisation

## **Commutation avancée**

Ce logiciel permet de commuter automatiquement des appareils à des intervalles de temps donnés.

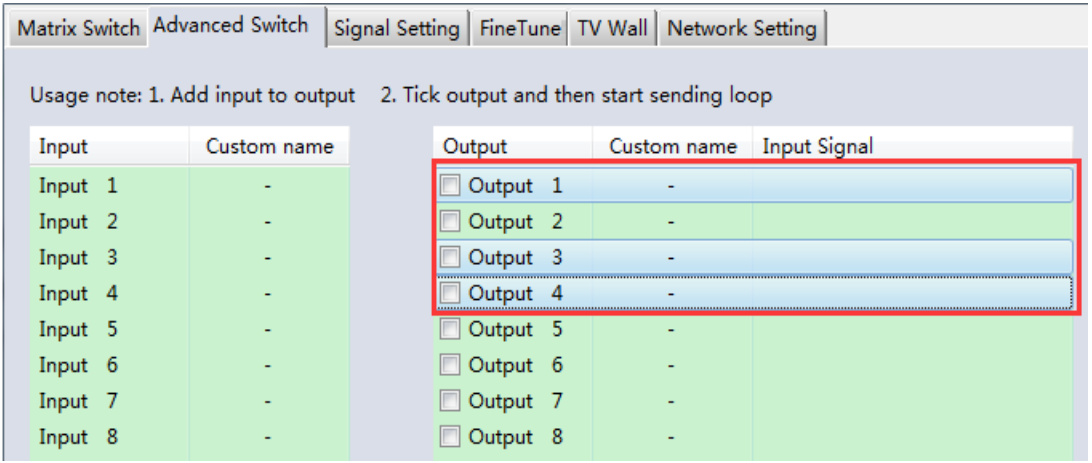

Sélectionnez la sortie à contrôler. Sélectionnez CTRL et les ports pour plusieurs sorties.

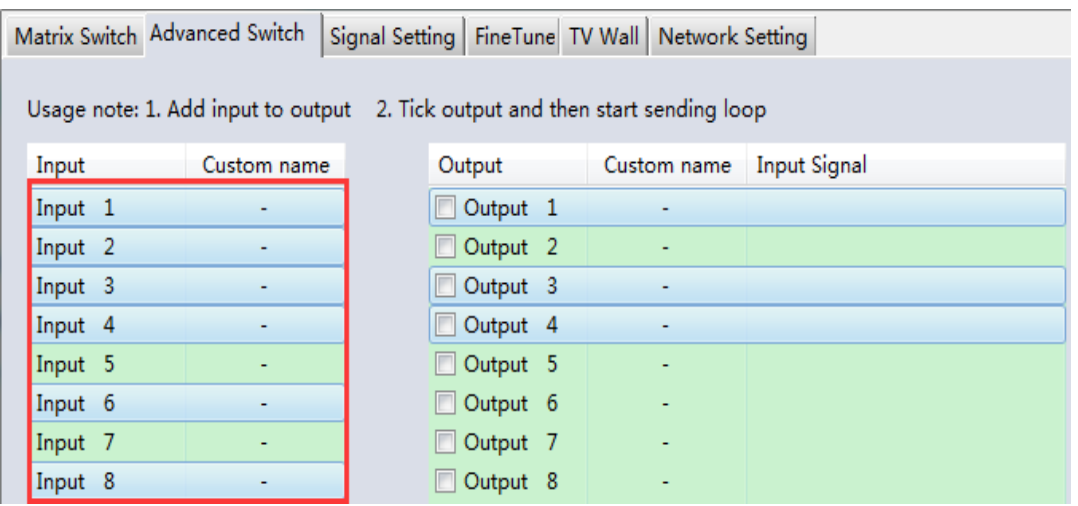

Sélectionnez CTRL puis les ports d'entrée requis.

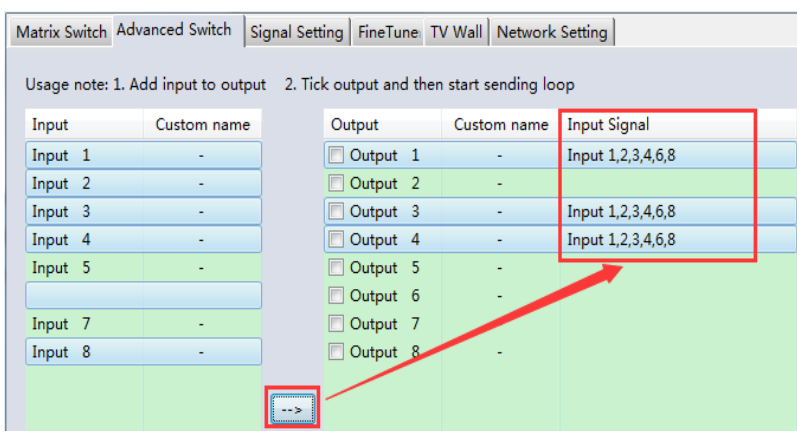

Sélectionnez le bouton → pour configurer les ports en entrée vers les ports de sortie.

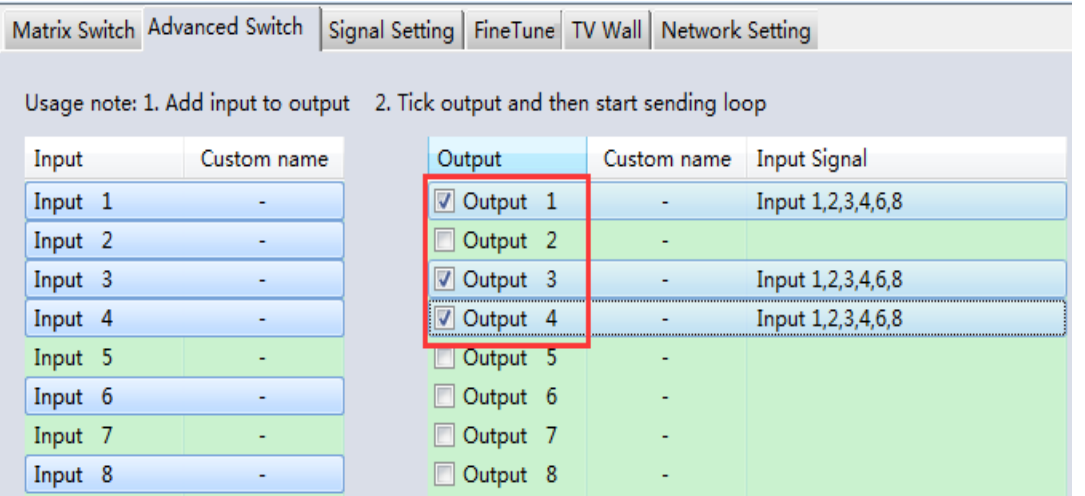

Veuillez vous assurer que les ports de sortie souhaités sont cochés.

### **Pour configure la commutation automatique**

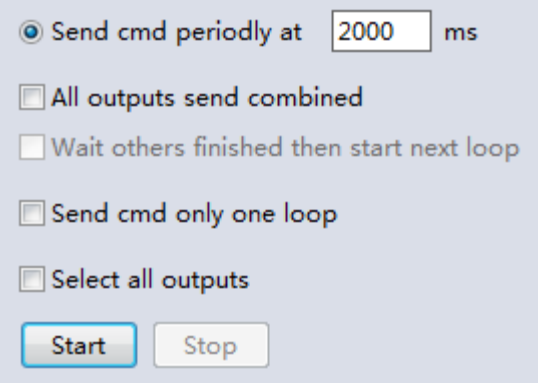

**Fréquence de commutation** : la valeur par défaut est de 2000 millisecondes

**Send all outputs combined :** toutes les sorties sont décochées par défaut

**Décoché** – commuter tous les ports un à un

**Coché** – commuter toutes les sorties & et les ports en entrée désirés en même temps *Note : Si de nombreux ports d'entrée sont sélectionnés, cela permet de commuter les entrées une par une.*

**Wait until others have finished then start next loop** : Cette option peut être sélectionnée lorsque l'option "Send all outputs combined" est cochée

**Décoché** - Lorsque le nombre de ports d'entrée sélectionnés n'est pas le même que celui des ports de sortie sélectionnés, la boucle suivante démarre automatiquement une fois que la sortie finale est terminée. **Coché** – Toutes les sorties commenceront une nouvelle boucle en même temps. Lorsque le nombre de ports d'entrée sélectionnés n'est pas le même que celui des ports de sortie sélectionnés, la boucle suivante démarre automatiquement une fois que la dernière sortie est terminée.

**Stop CMD after one loop** : Arrête automatiquement la commutation dès qu'une boucle est terminée Sélectionnez toutes les sorties : Activez/désactivez rapidement tous les ports de sortie.

Sélectionnez Start pour lancer la boucle de commutation automatique Pendant que la boucle est en cours, sélectionnez Stop pour l'arrêter instantanément.

## **Mur vidéo**

Sélectionnez et définissez la disposition souhaitée d'un mur vidéo.

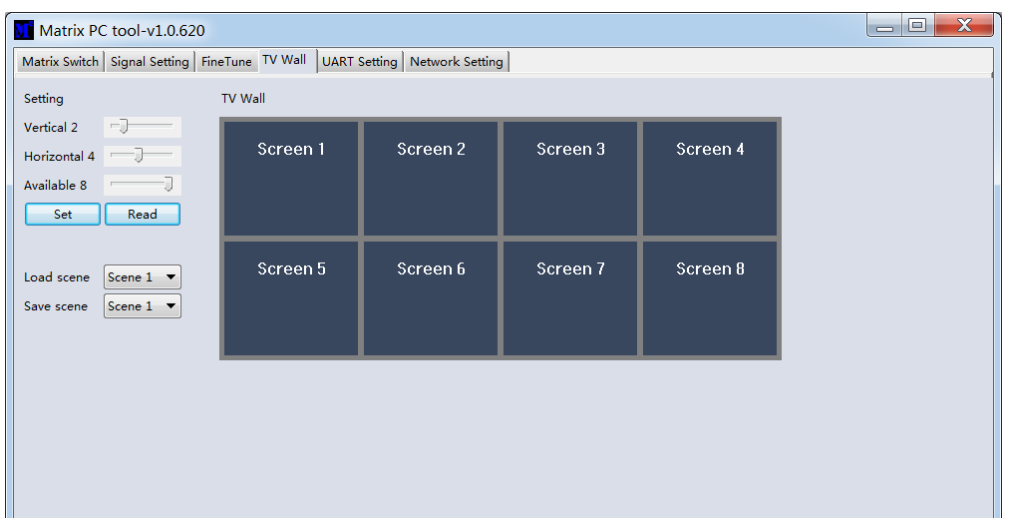

#### **Création d'un mur vidéo**

Sélectionnez l'un des écrans du logiciel et faites un clic droit. Cela ouvrira un menu.

Input Select : Sélectionnez le port d'entrée à afficher sur le mur vidéo (1-4).

Output Select : Synchroniser la sortie souhaitée avec l'écran connecté

Output Format : Définir la résolution de sortie

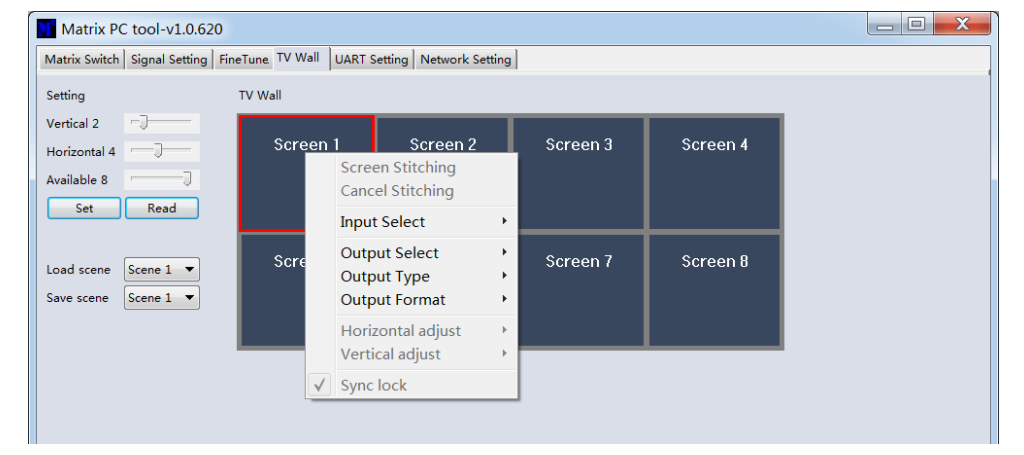

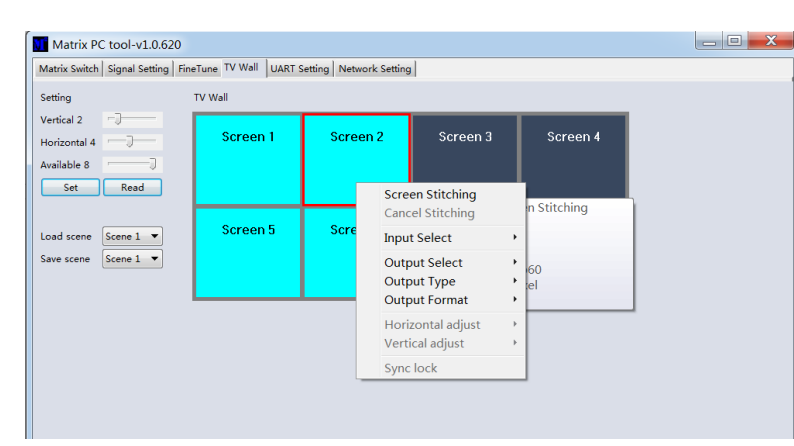

Sélectionnez l'un des écrans et faites-le glisser pour sélectionner d'autres écrans. Cliquez avec le bouton droit de la souris et sélectionnez Screen Stitching

Si un écran principal et unique n'est pas nécessaire dans le mur vidéo, faites un clic

droit sur l'écran et sélectionnez Cancel Stitching (annuler l'assemblage).

#### **Ajustement des bordures**

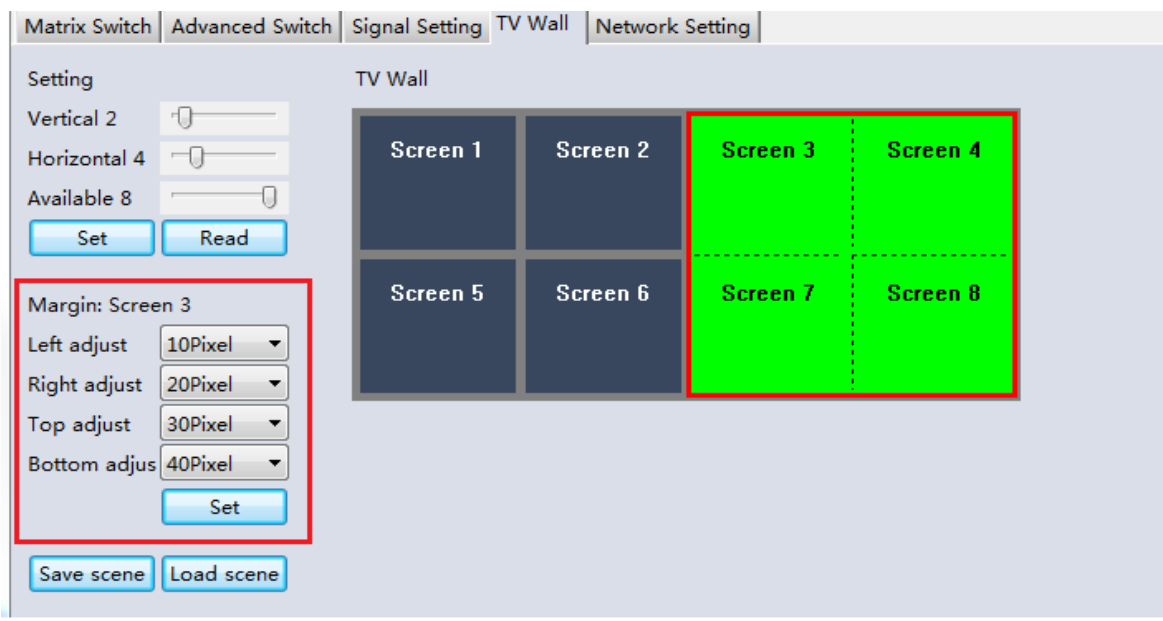

L'utilisateur peut configurer la bordure de tous les côtés de chaque écran dans un mur vidéo. Le réglage maximal du cadre est de 100 pixels. Une fois le réglage effectué, veuillez cliquer sur Set pour confirmer.

#### **Multi-View Video Wall**

L'utilisateur peut changer un seul écran pour une source différente au sein du mur vidéo.

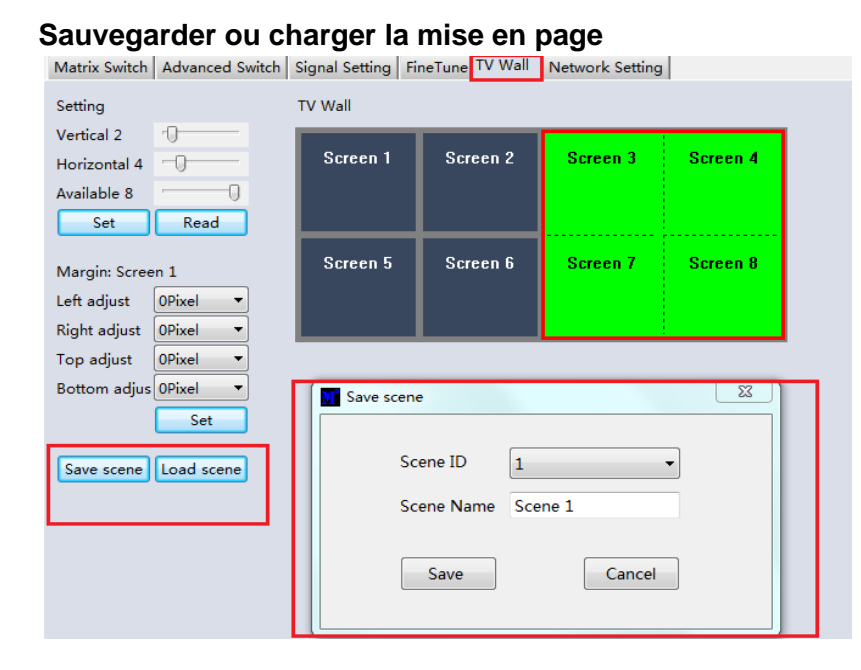

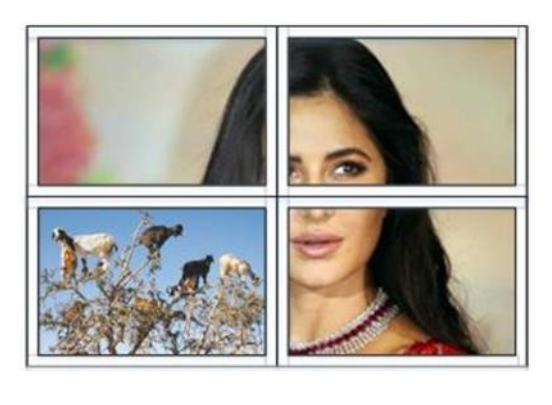

Une fois la mise en page configurée, il suffit de cliquer sur Save Scene et de saisir les détails. Pour charger une scène, sélectionnez Load Scene et saisissez les détails de la scène à charger.

#### **Contrôle Web**

Pour le contrôle basique

- Entrée l'adresse IP dans le navigateur web, puis pressez 'Enter'
- Entrez le username: admin
- Entrez le password: admin
- Connectez-vous pour contrôler la matrice

#### **Dépannage**

#### **Si la matrice ne peut être trouvée via le Web-GUI ou le LAN, veuillez suivre les méthodes suivantes :**

L'adresse IP de la matrice ou du PC peut avoir été ajoutée automatiquement mais est toujours connectée via un câble Cat.X ou la matrice a été connectée à un commutateur réseau non DHCP. Veuillez configurer le type d'adresse IP de l'appareil ou du PC en mode statique ou connectez-vous à un commutateur réseau qui prend en charge le DHCP. Veuillez vérifier que le câble Cat.X est bien connecté.

#### **Si le Web-GUI affiche le message "device response timeout" après la connexion :**

L'adresse IP du PC et de la matrice peut ne pas se trouver dans le même segment de réseau. Veuillez vous assurer qu'ils se trouvent tous deux dans le même segment réseau.

#### **Si le Web-GUI affiche le message "TCP connection failed ! Error Code : xxxx" une fois connecté à la matrice :**

L'adresse IP du PC et de la matrice peut ne pas se trouver dans le même segment de réseau. Veuillez vous assurer qu'ils se trouvent tous deux dans le même segment.

Un pare-feu bloque l'interface Web-GUI. Assurez-vous que le pare-feu autorise l'accès à la Web-GUI ou désactivez le pare-feu sur le PC.

## **! ATTENZIONE !**

Per favore leggete la seguente informativa e conservate sempre questo documento con il prodotto.

La mancata osservanza di queste precauzione può causare seri infortuni o la morte per folgorazione, incendi o danneggiare il prodotto.

Questo dispositivo funziona a corrente alternata ad alto voltaggio 230 VAC. Non

collegare ad impianti che operano a voltaggi di 100…120 VAC – questo potrebbe danneggiare l'unità causando principi di incendio e shock elettrico che può condurre alla morte.

Toccare i componenti interni o cavi danneggiati può causare uno shock elettrico che può condurre alla morte.

Per ridurre il rischio di incendi, folgorazione o danni:

- Non aprite il prodotto. Non esistono componenti utilizzabili all'interno.
- La riparazione o manutenzione del prodotto può essere effettuata solo da personale qualificato.
- Non utilizzare mai cavi danneggiati
- Non fate entrare il prodotto in contatto con acqua e non utilizzatelo in luoghi umidi
- Questo prodotto è pensato esclusivamente per l'uso in ambienti interni
- Non posizionate il prodotto nelle vicinanze di sorgenti di calore. Installatelo sempre in luoghi ben ventilati.
- Non appoggiate oggetti pesanti sul prodotto o sui cavi.
- Vi preghiamo di assicurarvi che ogni adattatore sia fermamente inserito e bloccato in sede prima di collegarlo a una presa di corrente.

#### **Introduzione**

Vi ringraziamo per aver acquistato Matrice HDMI 4K60 con Scaler Video Wall 4x4. Questo prodotto è stato progettato per garantirvi la massima affidabilità e semplicità di utilizzo ed è coperto da 2 anni di garanzia LINDY oltre che da un servizio di supporto tecnico a vita. Per assicurarvi di farne un uso corretto vi invitiamo a leggere attentamente questo manuale e a conservarlo per future consultazioni.

#### **Contenuto della confezione**

- Matrice HDMI 4x4
- Cavi di alimentazione C13 country based, 2m
- 4 cavi emettitore IR, 1.5m
- 4 cavi ricevitore IR, 1.5m
- Telecomando IR e batteria CR2025
- 1 connettore Phoenix a 3 pin
- Manuale Lindy

#### **Caratteristiche**

- Supporto per risoluzioni fino a 3840x2160@60Hz 4:4:4 8bit
- Commutazione seamless tra i dispositivi
- Scaling video wall: creazione di videowall 2x2 o 4x1 verticali
- Controllo IR personalizzato della matrice
- Gestione EDID
- Scaling della risoluzione di uscita regolabile
- Controllo tramite pulsanti, IR, RS-232 e TCP/IP

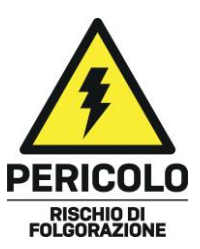

#### **Specifiche**

- HDMI 2.0 18Gbps
- HDCP 1.4
- Audio HDMI Pass-through
- Supporto IR: 20-60kHz
- Materiale: Metallo
- Temperatura operativa: 0°C 40°C (32°F 104°F)
- Temperatura di stoccaggio: -20°C 70°C (-4°F 158°F)
- Umidità: 10-50% RH (senza condensa)
- Alimentazione: 100W, 110-240VAC
- Colore: Nero

Connessioni:

- Input: 4x HDMI tipo A (Femmina), 4x 3-Pin Phoenix
- Output: 4x HDMI tipo A (Femmina), 4x 5-Pin Phoenix, 4x Mini Toslink (Femmina)
- Control: RS-232 (Femmina), RJ-45 (Femmina), 8x IR 3.5mm (Femmina)
- Power: IEC

#### **Panoramica sul Pannello frontale e posteriore**

#### **Pannello frontale**

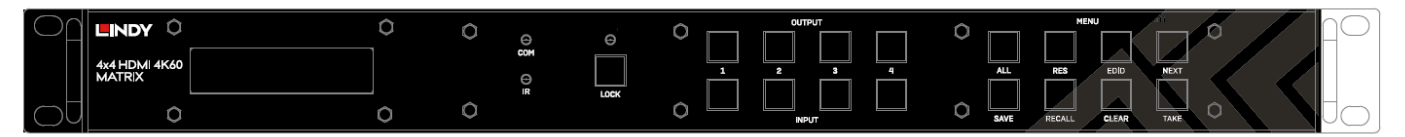

**INPUT 1-4:** Seleziona tra 4 dispositivi sorgente HDMI premendo il pulsante di ingresso desiderato

**OUTPUT 1-4:** Seleziona tra 4 schermi HDMI premendo il pulsante di uscita desiderato

**LOCK:** Tenere premuto per due secondi per bloccare o sbloccare i comandi a pulsante del pannello frontale della matrice. Quando i controlli sono bloccati, il led LOCK si accende

**ALL:** Premendo ALL e poi il pulsante Take e l'ingresso prescelto in successione, l'ingresso prescelto dall'utente viene commutato in uscita su tutti gli schermi di uscita

**RES:** Premere RES, l'uscita prescelta e poi Next. Premendo ripetutamente Next, l'utente può scorrere tra le varie risoluzioni di uscita per il display selezionato. Premere Take per selezionare la risoluzione desiderata. Se si seleziona la risoluzione automatica, verrà scelta la risoluzione ottimale del display

**EDID:** Premere EDID, poi l'ingresso prescelto, quindi Avanti. In questo modo si gestirà l'EDID dell' ingresso scelto. L'EDID manuale serve per la gestione dell'EDID tramite il software di controllo della matrice

**NEXT:** Passa all'opzione successiva

**SAVE:** Premendo SAVE e l'uscita prescelta, si salverà il layout attuale di Ingressi - Uscite sotto il pulsante di uscita selezionato. Il numero massimo di layout memorizzabili è 4

**RECALL:** Premere RECALL e la stessa voce selezionata in precedenza per impostare il layout scelto tra le 4 opzioni precedentemente impostate

**CLEAR:** Annulla la funzione di comando corrente

**TAKE:** Imposta l'opzione visualizzata

#### **Pannello posteriore**

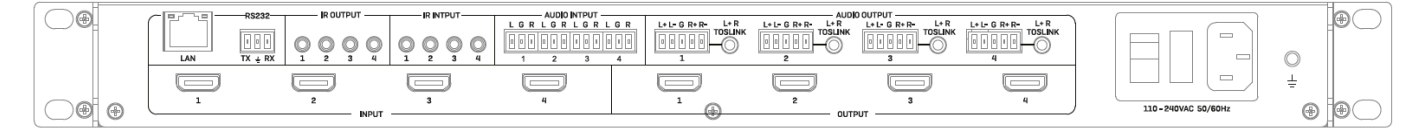

**LAN:** Controllo dell'unità tramite protocollo TCP/IP.

**RS-232:** Controllo dell'unità tramite comando RS-232

**IR OUTPUT/INPUT:** Tali porte corrispondono alle porte HDMI di ingresso e HDMI di uscita aventi lo stesso numero per il controllo lato display

**AUDIO INPUT:** Corrispondono alla porta HDMI di ingresso avente lo stesso numero. Incorpora l'audio analogico tramite un connettore Phoenix a 3 pin

**AUDIO OUTPUT:** Sono corrispondenti alla porta HDMI di uscita avente lo stesso numero. Estraggono l'audio analogico tramite un connettore Phoenix a 5 pin o una connessione Toslink

**INPUT 1-4:** Collega fino a 4 sorgenti

**OUTPUT 1-4:** Collega fino a 4 display

**C13 Power:** Si collega con il cavo di alimentazione CA in dotazione

#### **Utilizzo**

#### **Telecomando IR**

Ciò consente un controllo di base della commutazione di ciascuna sorgente e di ciascun display.

#### **Controllo RS-232 & LAN**

Collegare la porta RS-232 della matrice a un PC tramite un cavo seriale, come mostrato nel diagramma seguente:

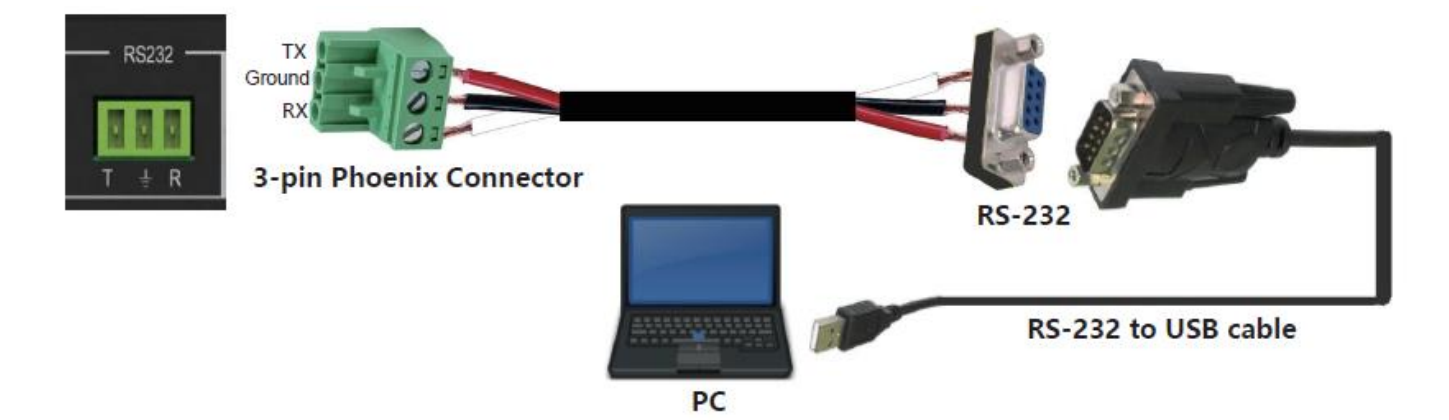

Per il controllo RS-232, la baud rate è 9600. A detailed list of all commands can be found in the download section of the article on the Lindy website.

Per il controllo LAN/IP, si rimanda all'impostazione di default sotto riportata:

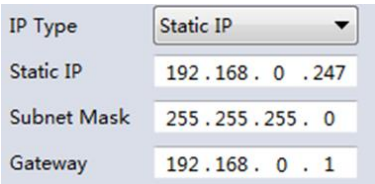

#### **Software PC**

È necessario avviare l'ultima versione del software disponibile nella sezione Download del sito web Lindy

All'avvio sarà richiesta una password:

Accesso Amministratore: 111111

Accesso Utente: 000000

#### **Connessione all'interfaccia Web-GUI**

Nella schermata predefinita selezionare UART se si utilizza una connessione RS-232 o Network se si utilizza una connessione LAN.

Per il controllo RS-232:

Per identificare le informazioni IP:

Una volta effettuata la connessione e selezionata la porta UART, selezionare il pulsante Find Via UART nella pagina Matrix Switch. In questo modo verranno visualizzate le informazioni IP della matrice. Questa operazione può essere effettuata tramite la pagina Network Setting (Impostazioni di rete).

Per impostare l'indirizzo IP:

- Nella scheda Network Setting, selezionare Find Via UART per leggere l'indirizzo IP corrente.
- Modificare il tipo di indirizzo IP in IP statico o IP automatico (DHCP). Se impostato su IP statico, è possibile inserire il nuovo indirizzo IP, la subnet mask e le informazioni del gateway.
- Selezionare Save Config per salvare la nuova configurazione
- Selezionare Find Via UART per confermare il corretto completamento della modifica.

Per il controllo di rete, procedere come segue:

Per identificare l'indirizzo IP: Una volta collegata e selezionata la rete, selezionare il pulsante Search Device (Cerca dispositivo) nella pagina Matrix Switch. Questo visualizzerà le informazioni IP della matrice. Questa operazione può essere effettuata anche tramite la pagina Network Setting (Impostazioni di rete).

To set IP address:

- Per impostare l'indirizzo IP:
- Nella scheda Network Setting, selezionare Search Device.
- Selezionare il dispositivo da configurare.
- Modificare l'indirizzo IP o il tipo di indirizzo.
- Selezionare Save Config per salvare la nuova configurazione.
- A questo punto dovrebbe apparire un messaggio di avvenuta modifica. Selezionare nuovamente Search device per confermare che la modifica è stata effettuata con successo.

Per il collegamento diretto, seguire le istruzioni seguenti

- Collegare la matrice e il PC con un cavo Cat.x
- Assicurarsi che la matrice e il PC si trovino nello stesso segmento di rete (l'indirizzo IP predefinito della matrice è 192.168.0.247 e la maschera di rete predefinita della matrice è 255.255.255.0).
- Lanciare il software di controllo. **Nota bene: se l'indirizzo IP del PC è cambiato dopo l'esecuzione del software, riavviare il software.**
- Selezionare Network in modalità CTRL
- Selezionare Search device
- Selezionare la matrice da controllare (il software leggerà la configurazione di rete)
- Selezionare Disconnected per connettersi alla matrice.
- Una volta effettuata la connessione, lo stato verrà modificato in Connected (Connesso). Se si seleziona di nuovo, il software si disconnetterà dalla matrice.

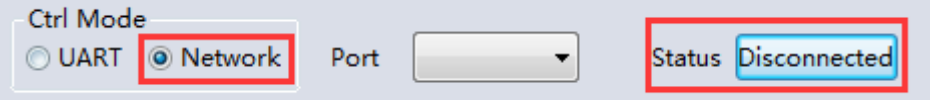

Per il collegamento tramite un sistema di routing o di switching di rete, è necessario seguire la procedura descritta sopra con il collegamento diretto a uno switch di rete tra il PC e la matrice. Se l'indirizzo IP non viene rilevato automaticamente dal software tramite la modalità automatica (DHCP), assicurarsi che lo switch di rete supporti DHCP.

Una volta collegato, l'utente può procedere con il controllo della matrice.

#### $\Box$  $\Box$ Matrix-PC-tool-v5.0.77 Matrix Switch | Advanced Switch | Signal Setting | FineTune: | TV Wall | Network Setting | English . Input2 Input3 Input4 Input5 Input6 Input7 Input8 PC  $\bullet$  $-4$  $-5$ Output1  $\bullet$ 1  $\bullet$  2 Output2  $\bullet$  3 Output3  $\bullet$  4 Output4  $\bullet$  5 Output5  $66$ Output6 Output7  $\bullet$  7  $\bullet$  8 Output8 Switch UI Recall Mode1  $\overline{\phantom{a}}$ SaveAs Mode1 EDID Allset Input1  $\overline{\phantom{a}}$ Port COM3  $\bullet$ UART O Status Connected Reset Reading: Output Board7 ->Signal Type success<br>Reading: Output Board7 ->Signal Resolution succ Reading: Output Board7 ->Signal Resolution succes:<br>Reading: Output Board8 ->Signal Type success Device Name **IP Address MAC Address** Version Reading: Output Board8 -> Signal Type success<br>Reading: Output Board8 -> Signal Resolution su Output Board8 ->Signal Resolution succe Find via UART

**Matrix Switch**

Switch UI: L'utente può selezionare questa opzione per cambiare l'interfaccia utente rispetto a quella predefinita.

Allset: Fornisce una combinazione di tasti per passare da 1 ingresso a tutti i display di uscita. Recall: Richiama un routing specifico della matrice che è stato precedentemente salvato

SaveAs: Salva l'attuale routing della matrice.

System Ripristino delle impostazioni di fabbrica dell'unità.

EDID: selezionare questo pulsante per aprire la pagina EDID Management.

#### **Gestione EDID**

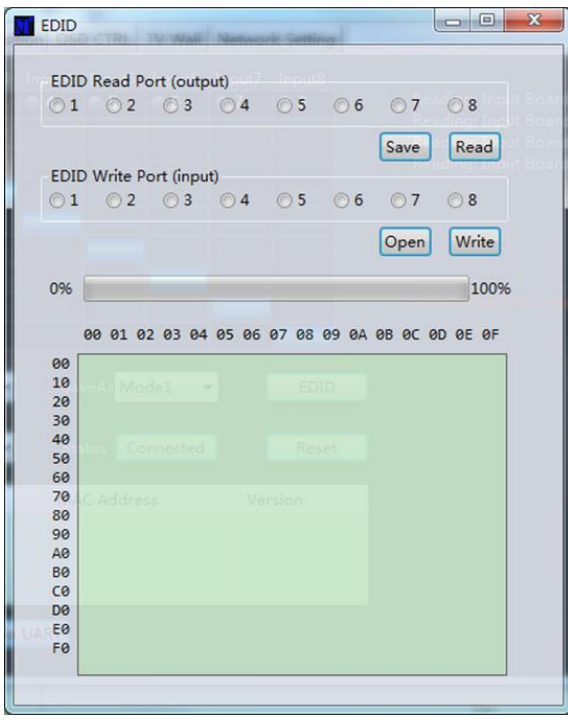

Read EDID: Seleziona la porta di uscita desiderata e seleziona Read per visualizzare l'EDID di uscita.

Write EDID: Al termine della lettura di un EDID, selezionare una porta di ingresso prescelta e poi Write per modificare l'EDID.

Save EDID: Una volta modificato, selezionare Save per salvare l'EDID corrente.

Manual EDID: Si può controllare manualmente 1 porta d'ingresso alla volta dal pannello frontale.

## **Signal Setting**

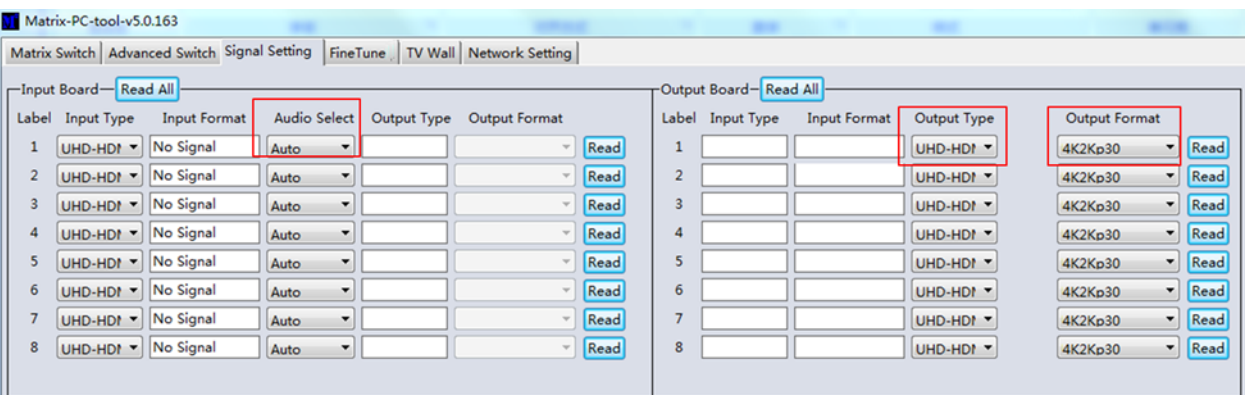

#### **Audio Select**

Auto – Se viene fornito un segnale di ingresso HDMI, l'audio HDMI sarà passante. Se viene fornito un segnale di ingresso DVI, la matrice si baserà sul collegamento di ingresso audio analogico.

External – La matrice utilizzerà il collegamento di ingresso audio analogico corrispondente.

#### **Output Type**

Il tipo di uscita è pre-configurato per supportare l'HDCP 1.4

#### **Output Format**

L'utente può selezionare la risoluzione di uscita desiderata.

#### **Fine Tune**

Questa impostazione è riservata per utilizzi futuri

#### **Advanced Switch**

Questo strumento consente la commutazione automatica dei dispositivi a intervalli di tempo.

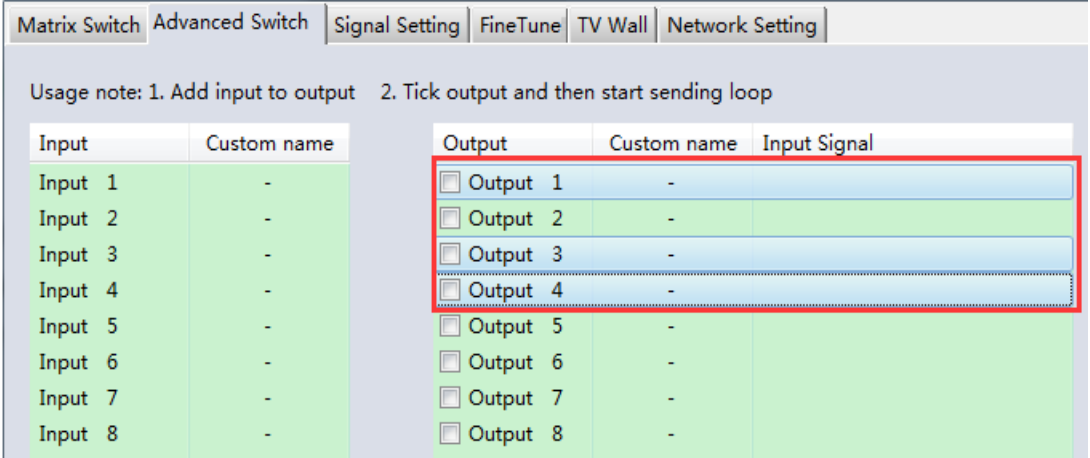

Selezionare la porta di uscita da controllare. Selezionare CTRL e le porte desiderate per selezionare più uscite.

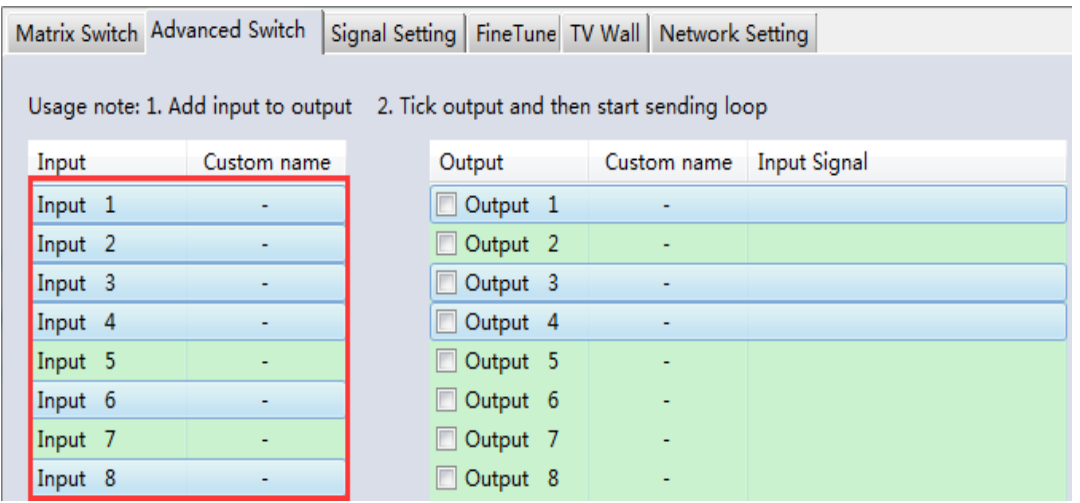

Selezionare CTRL e poi selezionare le porte di ingresso desiderate.

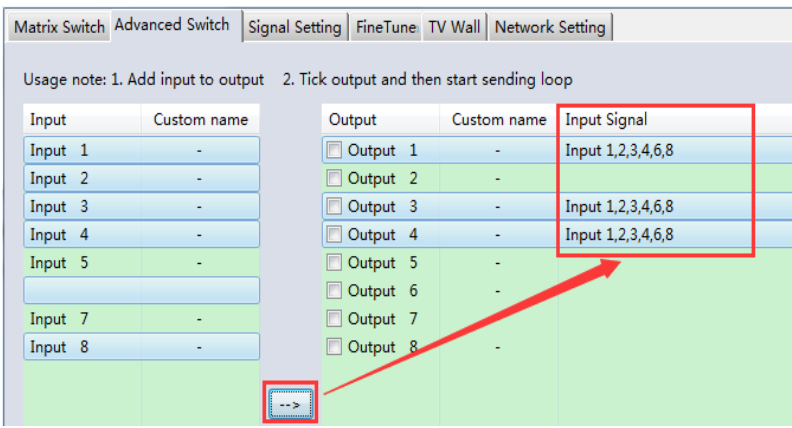

Selezionare il pulsante→ per configurare le porte di ingresso selezionate sulle porte di uscita selezionate.

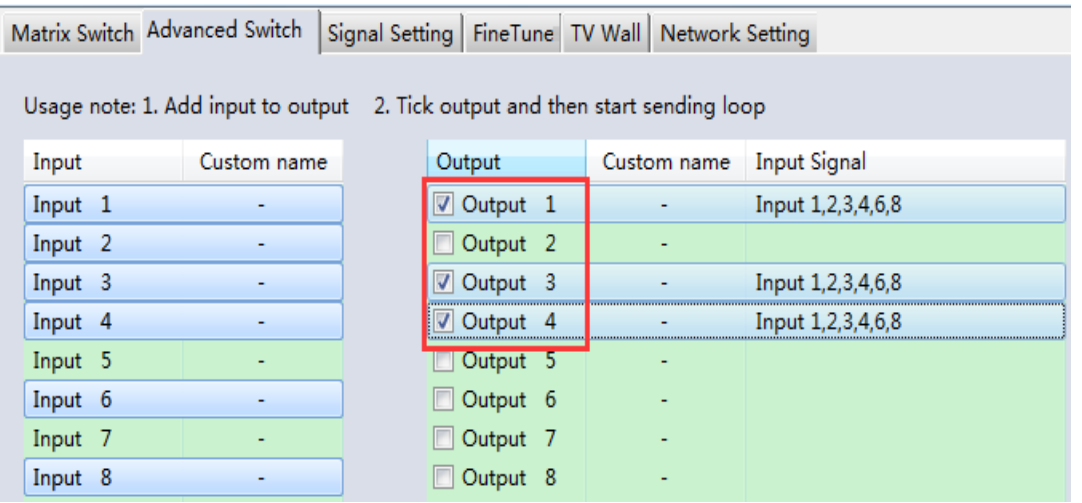

Assicurarsi che siano contrassegnate le porte di uscita desiderate.

#### **Configurazione della commutazione automatica**

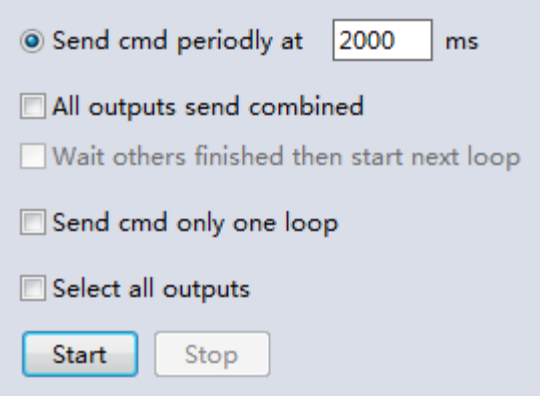

**Switch Timing:** L'impostazione predefinita è 2000millisecondi

**Send all outputs combined:** Per impostazione predefinita, tutte le uscite saranno deselezionate **Un-ticked** – Commutazione di tutte le porte una per una

**Ticked** – Commuta tutte le porte di uscita e le porte di ingresso desiderate contemporaneamente *Nota bene: se sono selezionate molte porte di ingresso, gli ingressi verranno commutati uno alla volta*

**Wait others finished then start next loop**: Questo può essere selezionato quando è attiva l'opzione "Invia tutte le uscite combinate"

**Un-ticked** - Se il numero delle porte di ingresso selezionate non è uguale a quello delle porte di uscita selezionate, il ciclo successivo si avvia automaticamente una volta terminata l'ultima schermata.

**Ticked** – Tutte le uscite avvieranno un nuovo ciclo contemporaneamente. Quando il numero delle porte di ingresso selezionate non è uguale a quello delle porte di uscita selezionate, il ciclo successivo si avvia automaticamente al termine della schermata finale.

**Stop CMD after one loop**: Interrompe automaticamente la commutazione al termine di un ciclo Seleziona tutte le uscite: Selezionare/deselezionare con rapidità tutte le porte di uscita.

Selezionare Start per avviare il ciclo di switching automatico Mentre è in corso, selezionare Stop per interrompere immediatamente il ciclo.

### **Video Wall**

Selezionare e impostare il layout desiderato del videowall.

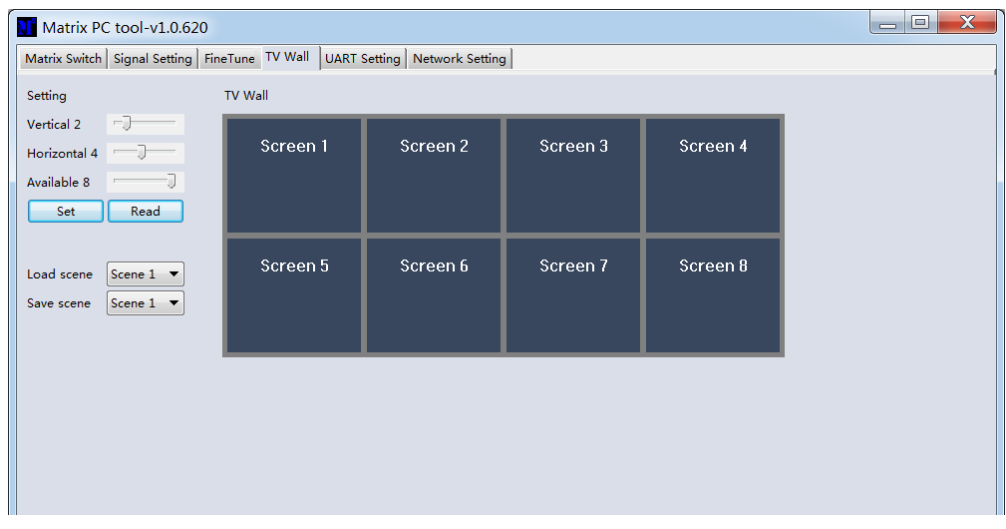

#### **Creazione di un video wall**

Selezionare una delle schermate presenti e fare clic con il tasto destro del mouse. Si aprirà un menu.

Input Select: Seleziona la porta di ingresso da visualizzare sul videowall (1-4)

Output Select: Sincronizza l'uscita desiderata con il display collegato

Output Format: Imposta la risoluzione di uscita

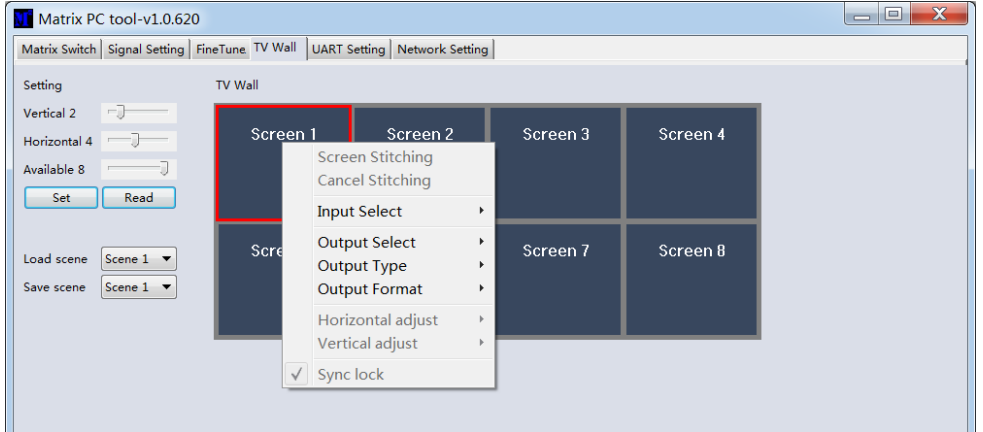

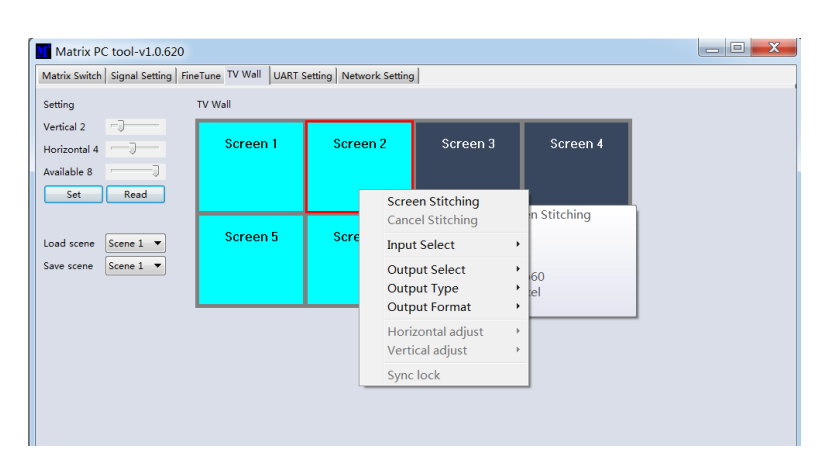

Selezionare una delle schermate e trascinarla per selezionarne altre. Fare clic con il pulsante destro del mouse e selezionare Screen Stitching

Se non è necessario un singolo schermo all'interno del videowall, fare clic con il pulsante destro del mouse sullo schermo e selezionare Cancel Stitching.

#### **Regolazione dei bordi (Bezel correction)**

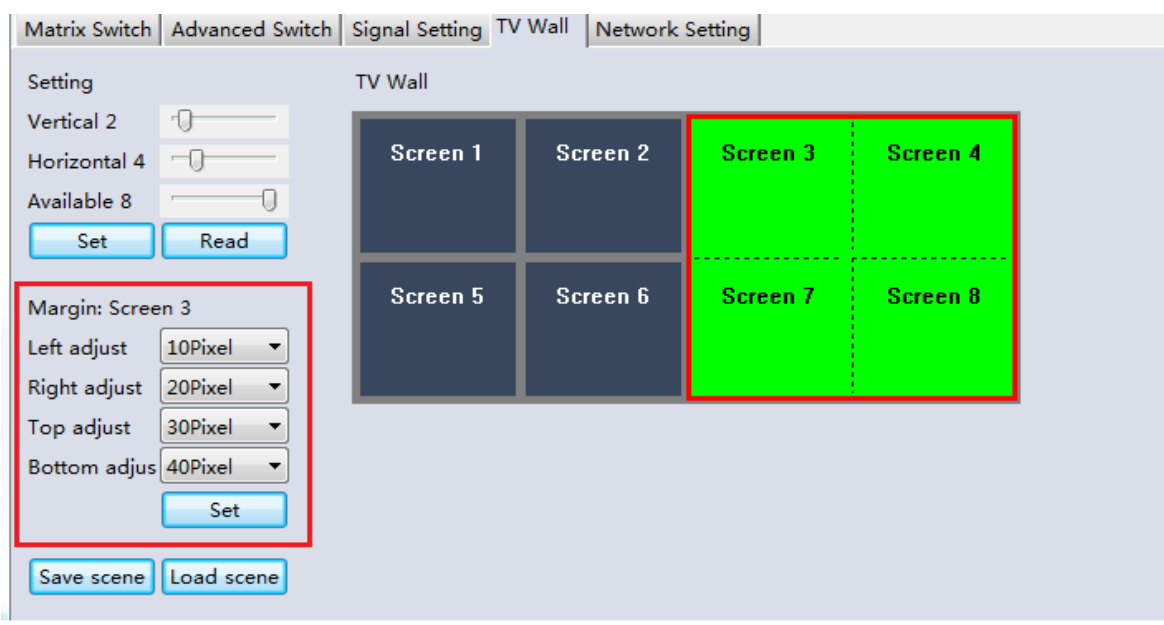

L'utente può configurare i bordi di tutti i lati di ciascun display all'interno del videowall. La regolazione massima della cornice è di 100 pixel. Una volta impostata, fare clic su Set per confermare.

#### **Multi-View Video Wall**

L'utente può modificare un singolo display con una sorgente diversa all'interno del videowall.

#### **Salva o Carica Layout**

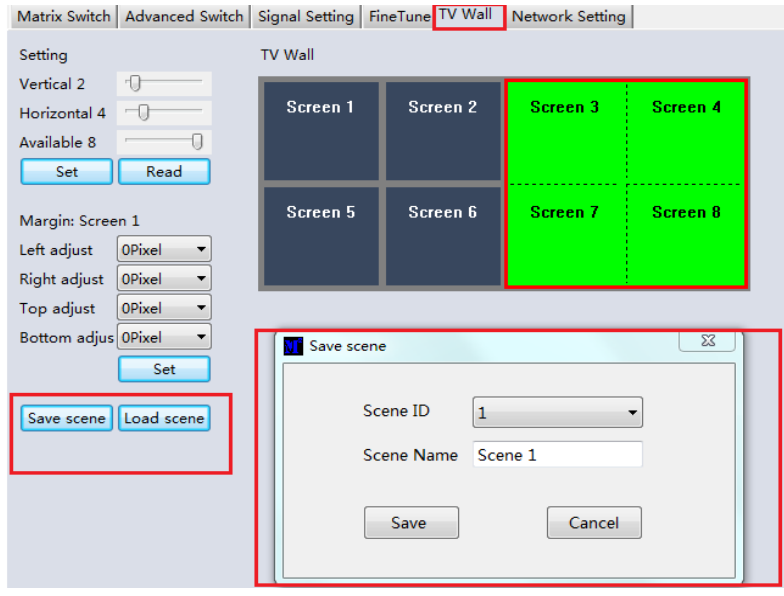

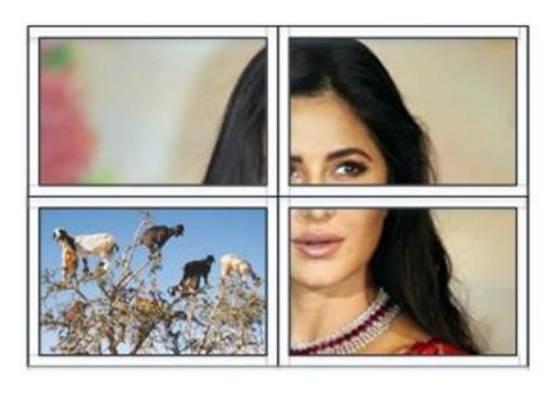

Una volta configurato un layout, fare clic su Save Scene (Salva scena) e inserire i dettagli. Per caricare una scena, selezionare Load Scene e inserire i dettagli desiderati della scena da caricare.

#### **Web Control**

Per il controllo semplice dello switching

- Immettere l'indirizzo IP nel browser web, poi premere 'Enter'
- Digitare il nome utente: admin
- Digitare la password: admin
- Dopo aver effettuato il login, l'utente può controllare la matrice.

**Risoluzione dei problemi** 

#### **Se non è possibile individuare la matrice tramite la Web-GUI o la LAN, seguire le soluzioni indicate di seguito:**

Se non è possibile individuare la matrice tramite la Web-GUI o la LAN, seguire le soluzioni indicate di seguito:

L'indirizzo IP della matrice o del PC potrebbe essere stato aggiunto automaticamente, ma è ancora collegato tramite un cavo Cat.X.

oppure la matrice è stata collegata a uno switch di rete non DHCP. Impostare il tipo di indirizzo IP del dispositivo o del PC in modalità statica o collegarsi a uno switch di rete che supporti DHCP. Verificare che il cavo Cat.X sia collegato correttamente.

#### **Se la Web-GUI mostra il messaggio "device response timeout" dopo la connessione:**

L'indirizzo IP del PC e della Matrice potrebbero non trovarsi nello stesso segmento di rete. Assicurarsi che siano entrambi all'interno dello stesso segmento.

#### **Se la Web-GUI mostra il messaggio "TCP connection failed! Codice di errore:xxxx" dopo la connessione alla matrice:**

L'indirizzo IP del PC e della Matrice potrebbero non trovarsi nello stesso segmento di rete. Assicurarsi che siano entrambi all'interno dello stesso segmento. Un firewall blocca la Web-GUI. Assicurarsi che il firewall autorizzi la Web-GUI oppure disabilitare il firewall sul PC.

### **! ADVERTENCIA !**

Lea atentamente la siguiente información de seguridad y guarde siempre este documento junto con el producto.

El incumplimiento de estas precauciones puede provocar lesiones graves o la muerte por descarga eléctrica, incendio o daños al producto.

Este dispositivo funciona con un alto voltaje de 230 VCA. No lo conecte a un sistema de voltaje de suministro de red de 100 a 120 VCA; esto causará daños a la unidad, un incendio y/o puede provocar lesiones graves o la muerte por descarga eléctrica.

Tocar los componentes internos o un cable dañado puede causar una descarga eléctrica que puede resultar en la muerte.

Para reducir el riesgo de incendio, descargas eléctricas o daños:

- No abra el producto. No hay partes internas que puedan ser reparables por el usuario.
- Solo personal de servicio cualificado puede realizar reparaciones o mantenimiento.
- No utilice nunca cables dañados.
- No exponga el producto al agua ni a lugares húmedos.
- No utilice este producto al aire libre, esta únicamente diseñado para su uso en interiores.
- No coloque el producto cerca de fuentes de calor directas. Colóquelo siempre en un lugar bien ventilado.
- No coloque objetos pesados sobre el producto o los cables.
- Asegúrese de que los cables estén firmemente asegurados y bloqueados en su lugar antes de insertarlos en una toma de corriente.

#### **Introducción**

Gracias por la compra de nuestro producto Matriz 4x4 HDMI 4K60 con escalado video wall. Este producto ha sido diseñado para proporcionar un funcionamiento confiable y sin problemas. Se beneficia tanto de una garantía LINDY 3 años como de nuestro soporte técnico gratuito de por vida. Para garantizar su uso correcto, lea este manual detenidamente y consérvelo para consultarlo en el futuro.

#### **Contenido del paquete**

- Matriz 4x4 HDMI 4K60 con escalado video wall
- Cables de alimentación C13 específicos del país, 2m
- 4 x Cable emisor IR, 1,5m
- 4 x Cable receptor IR, 1,5m
- Mando IR y batería CR2025
- 1 x Conector Phoenix de 3 pines
- Manual Lindy

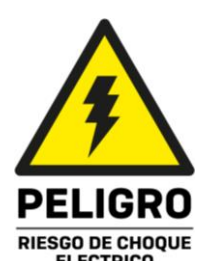

## **Manual de Usuario España**

#### **Características**

- Soporta resoluciones de hasta 3840x2160@60Hz 4:4:4 8bit
- Conmutación perfecta entre dispositivos
- Escalado Video Wall: cree un video wall vertical de hasta 2x2 o 4x1
- Control IR individual de la matriz
- Gestión FDID
- Escalado de resolución de salida controlable
- Control por botón, IR, RS-232, TCP/IP

#### **Especificaciones**

- HDMI 2.0 18Gbps
- **■** HDCP 1.4
- Paso de audio HDMI
- Soporte IR: 20-60kHz
- Material de la carcasa: Metal
- **E** Temperatura de funcionamiento:  $0^{\circ}$  C 40  $^{\circ}$  C (32  $^{\circ}$  F 104  $^{\circ}$  F)
- Temperatura de almacenamiento: -20 °C 70 °C (-4 °F 158 °F)
- Humedad: 10-50% HR (no condensada)
- Requisitos de alimentación: 100W, 110-240VAC
- Color: Negro

Conexiones:

- Entrada: 4 x HDMI Tipo A (hembra), 4 x Phoenix de 3 pines
- **•** Salida:  $4 \times$  HDMI Tipo A (Hembra),  $4 \times$  Phoenix de 5 pines,  $4 \times$  Mini Toslink (Hembra)
- Control: RS-232 (hembra), RJ-45 (hembra), 8 x IR 3.5mm (hembra)
- Alimentación: IEC C14

#### **Instalación**

#### **Panel frontal**

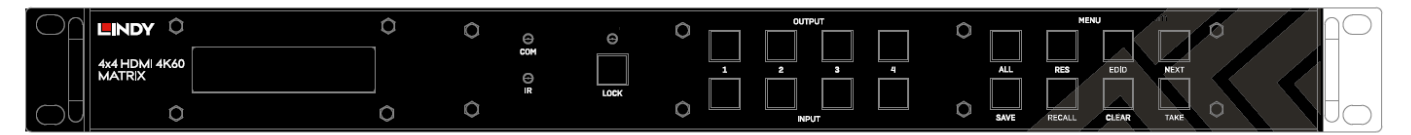

**ENTRADA 1-4:** Seleccione entre 4 dispositivos de fuente HDMI presionando el botón de entrada requerido

**SALIDA 1-4:** Seleccione entre 4 pantallas HDMI presionando el botón de salida requerido

**BLOQUEO:** Mantenga presionado durante dos segundos para bloquear o desbloquear el control del botón del panel frontal de la matriz. Cuando los controles estén bloqueados, se iluminará el LED de bloqueo.

**TODOS:** Presione ALL y luego la entrada elegida y el botón Take consecutivamente, esto cambiará la entrada elegida por el usuario a la salida en todas las pantallas de salida

**RES:** Presione Res, elija una salida, luego presionar Next. Esto permitirá al usuario recorrer varias resoluciones de salida para la pantalla seleccionada. Pulse Take para seleccionar la resolución deseada. Cuando se selecciona Resolución automática, se elegirá la resolución óptima de la pantalla.

**EDID:** Presione EDID, luego la entrada elegida, después presione Next. Esto permitirá al usuario gestionar el EDID del puerto de entrada elegido. La configuración de EDID manual es para la gestión de EDID a través del software de control de Matriz.

**NEXT:** Cambia en ciclos a la siguiente opción

## **Manual de Usuario España**

**SAVE:** Presione Save y la salida elegida, esto guardará el diseño actual de Entradas - Salidas en el botón de salida seleccionado. El número máximo de diseños guardados posibles es 4.

**RECALL:** Presione Recall y la misma salida elegida que la anterior para establecer el diseño elegido de las 4 opciones establecidas anteriormente.

**CLEAR:** Cancelar la función de comando actual

**TAKE:** Establecer la opción mostrada

#### **Panel posterior**

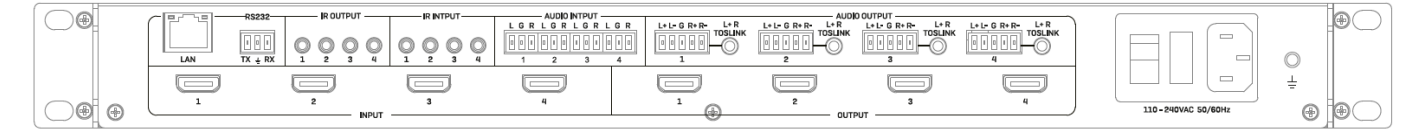

**LAN:** Controle la unidad mediante control TCP/IP

**RS-232:** Controle la unidad usando control RS-232

**IR OUTPUT/INPUT:** Estos se corresponden con el puerto HDMI de entrada a salida HDMI del mismo número para el control desde el lado de la pantalla

**AUDIO INPUT:** Se corresponden con el puerto HDMI de entrada del mismo número. Incruste audio analógico a través de un conector Phoenix de 3 pines

**AUDIO OUTPUT:** Se corresponden con el puerto HDMI de salida del mismo número. Extraiga audio analógico a través de un conector Phoenix de 5 pines o una conexión Toslink

**INPUT 1-4:** Conecte hasta 4 dispositivos de origen

**OUTPUT 1-4:** Conecte hasta 4 pantallas

**Alimentación C13:** Conéctelo con el cable de alimentación de CA incluido

**Funcionamiento**

#### **Control remoto IR**

Proporciona un control de conmutación básico sobre cada fuente y pantalla.

#### **RS-232 y control LAN**

Conecte el puerto RS-232 de la matriz a un PC a través de un cable serie, como se muestra en el siguiente diagrama:

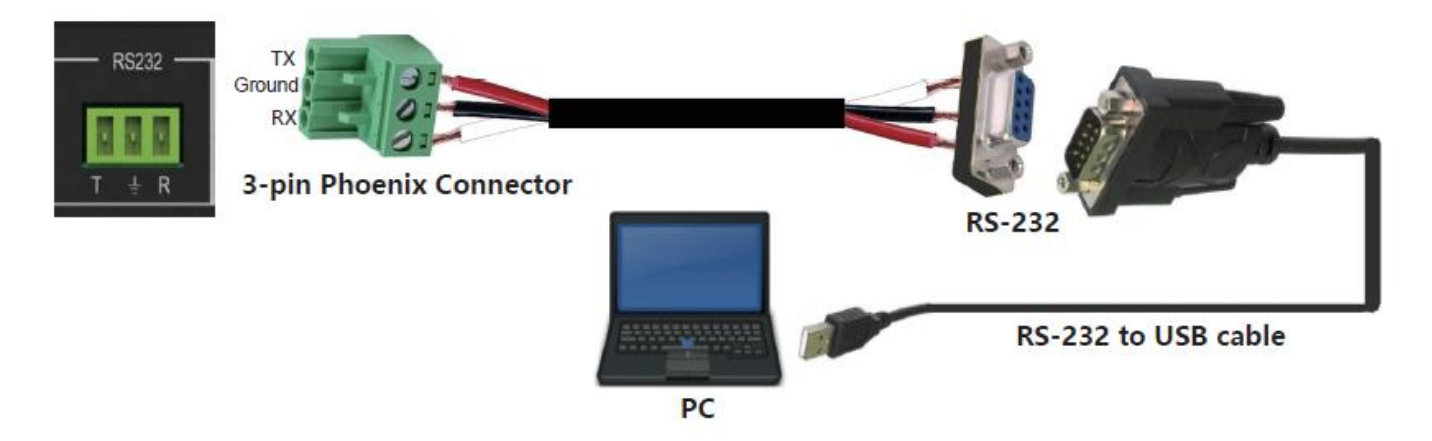

Para control RS-232, la velocidad en baudios es de 9600. Se puede encontrar una lista detallada de todos los comandos en la sección de descarga de este artículo en el sitio web de Lindy.

Para el control LAN/IP, consulte la configuración predeterminada a continuación

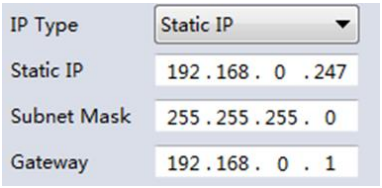

#### **Software de PC**

Ejecute la última versión del software desde la sección Descargar de su sitio web local de Lindy

Al entrar se requiere una contraseña:

Para el acceso de administrador: 111111 Para acceso de usuario: 000000

#### **Conexión a la Web-GUI**

En la primera página predeterminada, seleccione UART si usa RS-232 o Red si usa una conexión LAN. Para el control RS-232:

Para identificar la información ip:

Una vez conectado y UART seleccionado, seleccione el botón Buscar a través de UART en la página Matriz Switch. Esto mostrará la información IP de la matriz. Esto también se puede hacer a través de la página Configuración de red.

Para establecer la dirección IP:

- En la pestaña Configuración de red, seleccione Buscar a través de UART para leer la dirección IP actual.
- Modifique el tipo de dirección IP a IP estática o a IP automática (DHCP). Si se establece en IP estática, se puede agregar la nueva dirección IP, la máscara de subred y la información de la puerta de enlace.
- Seleccione Guardar configuración para guardar la configuración
- Seleccione Buscar a través de UART para confirmar que el cambio se ha realizado correctamente

Para el control de red, siga los pasos a continuación:

Para identificar la dirección IP: Una vez que se haya conectado y seleccionado la red, seleccione el botón Buscar dispositivo en la página Conmutador de matriz. Esto mostrará la información IP de la matriz. Esto también se puede hacer a través de la página Configuración de red.

Para establecer la dirección IP:

- En la pestaña Configuración de red, seleccione Buscar dispositivo.
- Seleccione el dispositivo que desea configurar.
- Modifique la dirección IP o el tipo de dirección.
- Seleccione Guardar configuración para guardar la configuración
- Ahora debería aparecer un mensaje de confirmación. Seleccione Buscar dispositivo de nuevo para confirmar que el cambio se ha realizado correctamente.

Para una conexión directa, siga las instrucciones a continuación

- Conecte la matriz y el PC mediante un cable Cat.x
- Asegúrese de que la matriz y el PC estén en el mismo segmento de red (la dirección IP predeterminada de la matriz es 192.168.0.247 y la máscara de red predeterminada de la matriz es 255.255.255.0)
- Ejecute el software de control. Tenga en cuenta: Si la dirección IP del PC ha cambiado después de **ejecutar el software, reinicie el software.**
- Seleccione Red bajo el modo CTRL
- Seleccione Buscar dispositivo
- Seleccione la matriz a controlar (una vez seleccionada, el software leerá la configuración de red)
- Seleccione Desconectado para conectarse a la matriz
- Una vez que se realice una conexión exitosa, el estado se cambiará a Conectado. Si se selecciona de nuevo, se desconectará de la matriz.

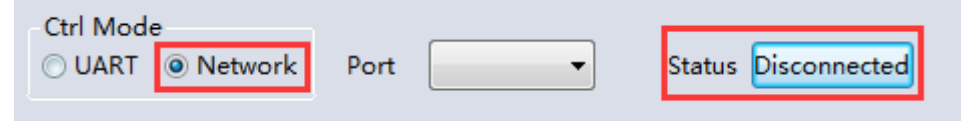

Para la conexión a través de un sistema de conmutación o enrutamiento de red, siga el proceso anterior con conexión directa a un conmutador de red entre el PC y la matriz. Si el software no obtiene automáticamente la dirección IP a través del modo automático (DHCP), asegúrese de que el conmutador de red sea compatible con DHCP.

Una vez conectado, el usuario ahora puede continuar con el control de la matriz.

#### **Conmutado de la matriz**

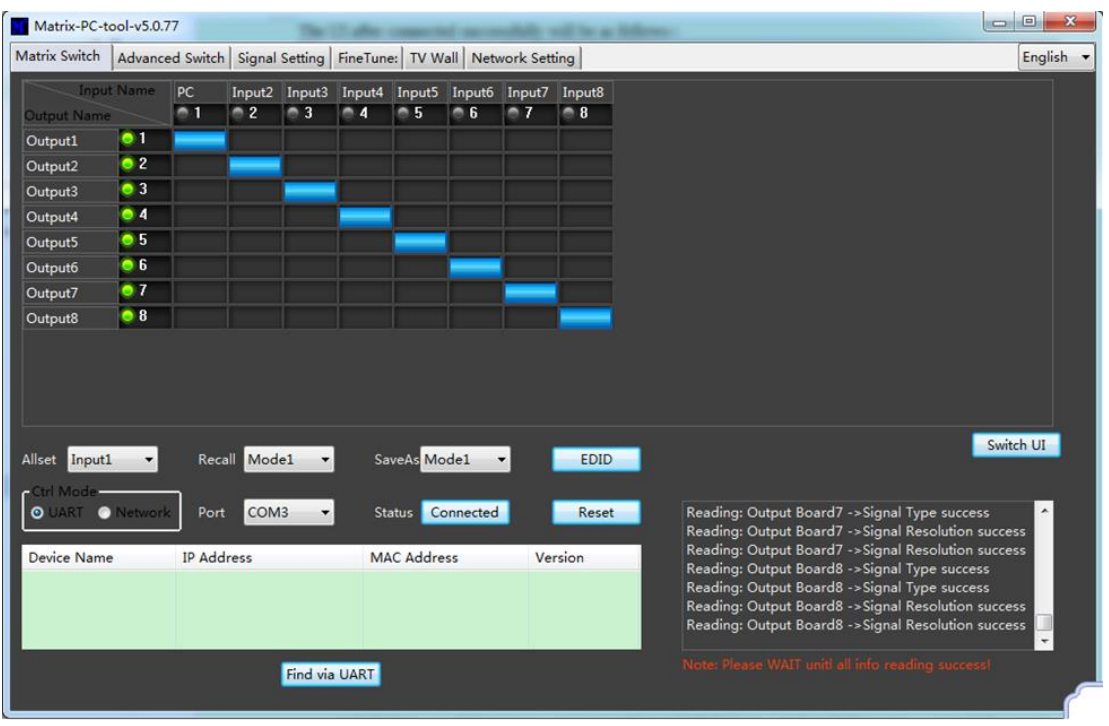

Cambiar interfaz de usuario: el usuario puede seleccionar esto para cambiar la interfaz de usuario desde la predeterminada

Allset: Esto proporciona un acceso directo para cambiar 1 entrada a todas las pantallas de salida Recall: Recuperar un enrutamiento de matriz específico que se ha guardado previamente SaveAs: Guardar el enrutamiento de matriz actual.

System reset: restablezca la configuración de fábrica de la unidad.

EDID: Seleccione este botón para abrir la página Administración de EDID

#### **Gestión de EDID**

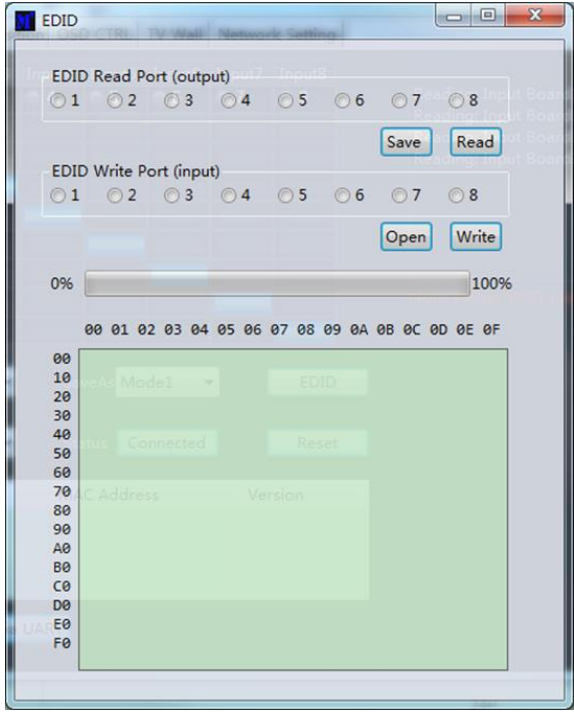

Leer EDID: Seleccione el puerto de salida elegido y seleccione Leer para mostrar el EDID de salida

Escribir EDID: Una vez que se ha leído un EDID, seleccione un puerto de entrada elegido y luego Escribir para cambiar el EDID

Guardar EDID: Una vez cambiado, seleccione Guardar para guardar el EDID actual

EDID manual: 1 puerto de entrada a la vez puede ser controlado manualmente por el panel frontal

### **Ajuste de señal**

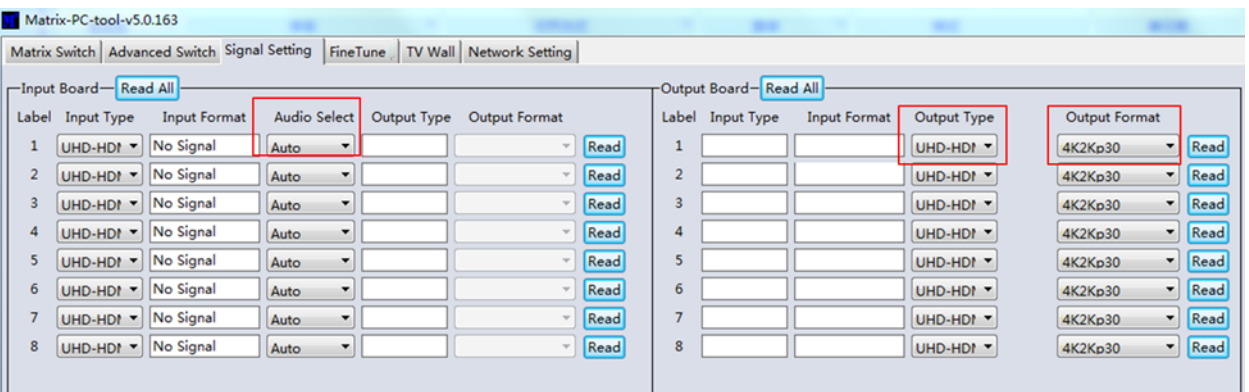

#### **Selección de audio**

Automático: si se proporciona una señal de entrada HDMI, se transmitirá audio HDMI. Si se proporciona una señal de entrada DVI, la matriz dependerá de la conexión de entrada de audio analógica para el audio.

Externo: la matriz utilizará la conexión de entrada de audio analógica correspondiente.

#### **Tipo de salida**

El tipo de salida está preconfigurado para admitir HDCP 1.4

#### **Formato de salida**

El usuario puede seleccionar la resolución de salida deseada.

#### **Ajuste fino**

Esta configuración está reservada para uso futuro

#### **Conmutación avanzada**

Este software permite la conmutación automática de dispositivos a intervalos de tiempo.

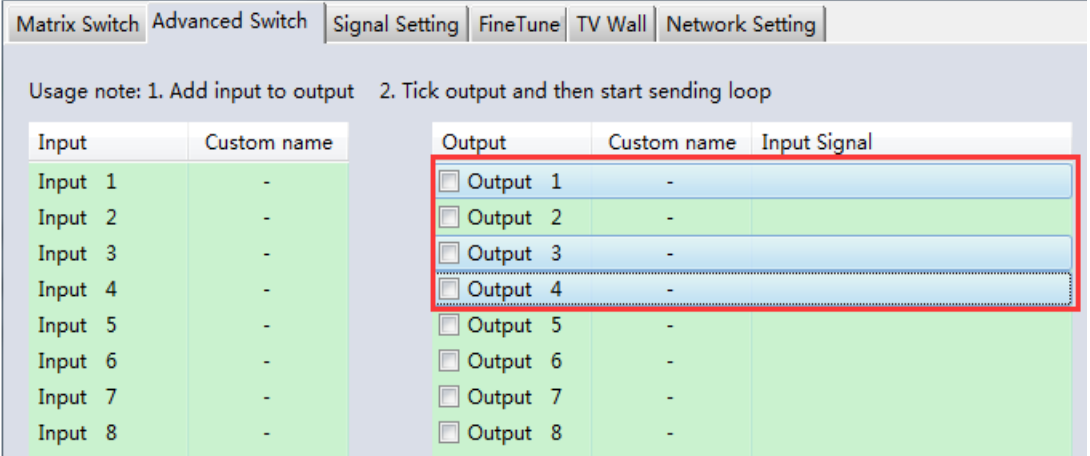

Seleccione el puerto de salida que requiere control. Seleccione CTRL y los puertos deseados para seleccionar varias salidas.

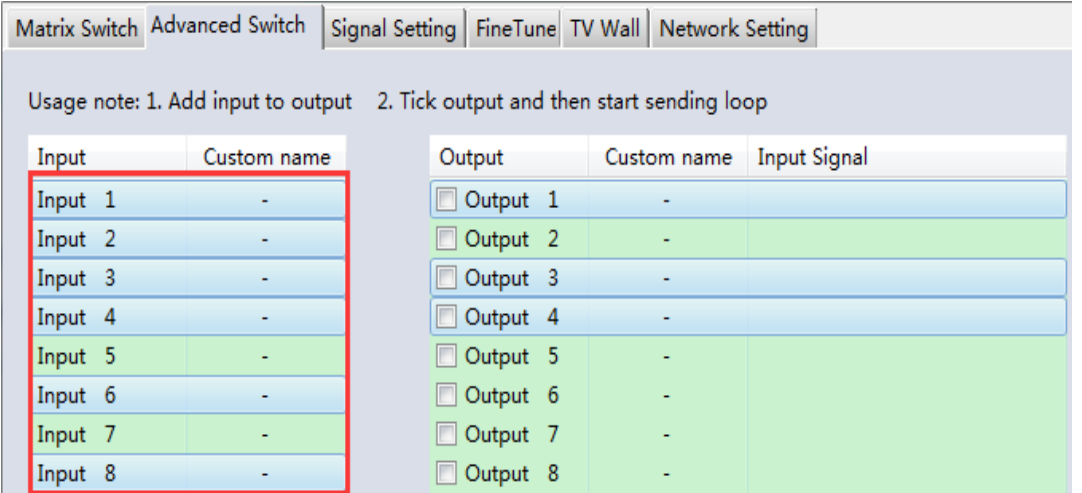

Seleccione CTRL y, a continuación, seleccione los puertos de entrada deseados.

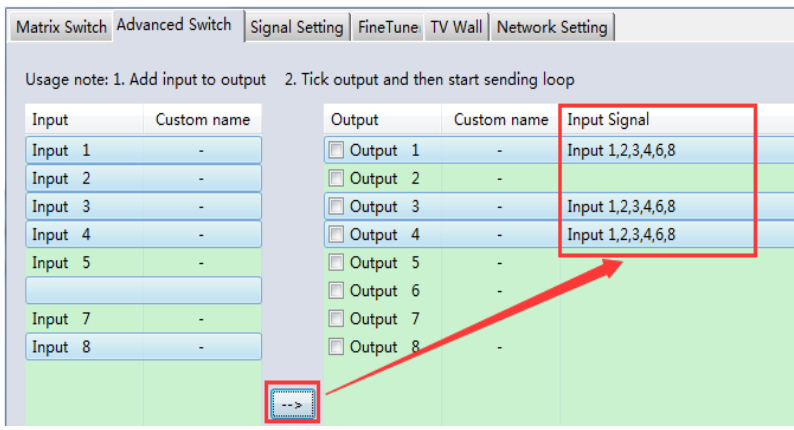

Seleccione el botón → para configurar los puertos de entrada seleccionados en los puertos de salida seleccionados.

## **Manual de Usuario España**

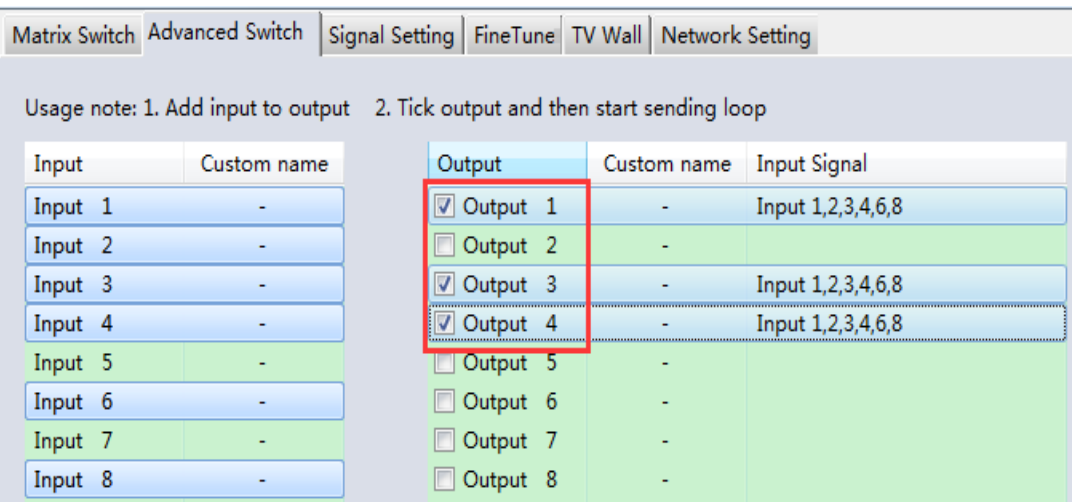

Asegúrese de que los puertos de salida deseados estén marcados.

### **Para configurar la conmutación automática**

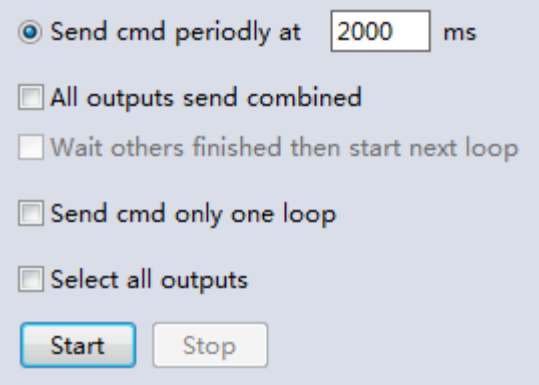

**Frecuencia de conmutación**: El valor predeterminado es 2000 milisegundos

**Enviar todas las salidas combinadas**: Todas las salidas se desmarcarán de forma predeterminada **Sin marcar**: Cambie todos los puertos uno por uno

**Marcado**: Cambie todos los puertos de salida y de entrada deseados al mismo tiempo *Tenga en cuenta: Si se seleccionan muchos puertos de entrada, esto cambiará las entradas una por una*

**Espere hasta que otros hayan terminado y luego inicie el siguiente bucle**: Esto se puede seleccionar cuando "Enviar todas las salidas combinadas" está marcado

**Sin marcar**: Cuando el número de puertos de entrada seleccionados no es el mismo que el de los puertos de salida seleccionados, el siguiente bucle se iniciará automáticamente una vez que haya finalizado la salida final.

**Marcado**: Todas las salidas iniciarán un nuevo bucle al mismo tiempo. Cuando el número de puertos de entrada seleccionados no es el mismo que el de los puertos de salida seleccionados, el siguiente bucle se iniciará automáticamente una vez que la salida final haya finalizado.

**Detener CMD después de un bucle**: se detiene automáticamente la conmutación una vez que se finaliza un bucle

Seleccione todas las salidas: Marque/desmarque rápidamente todos los puertos de salida

Seleccione Iniciar para iniciar el bucle de conmutación automática Mientras está en curso, seleccione Detener para detener instantáneamente el bucle.

### **Video Wall**

Seleccione y establezca el diseño deseado de video wall.

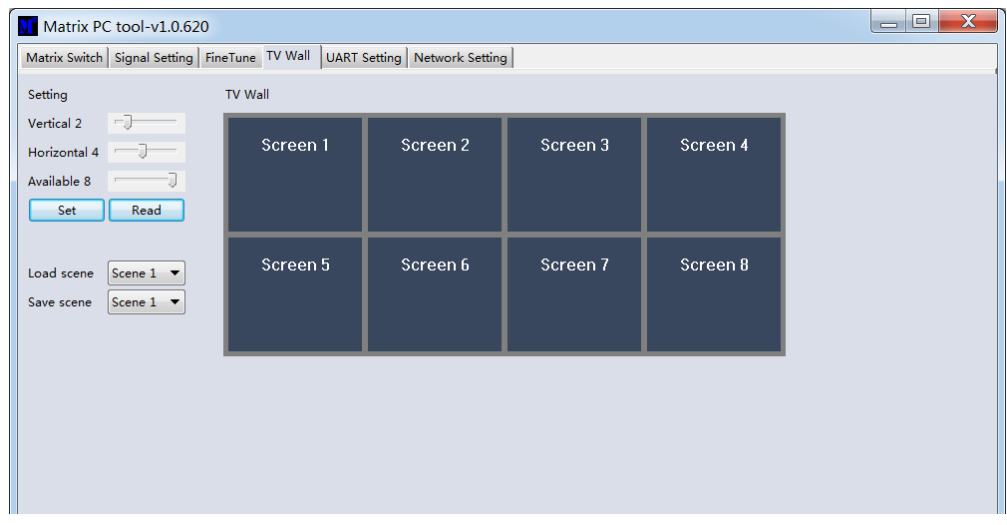

#### **Creación de un video wall**

Seleccione una de las pantallas del software y haga clic con el botón derecho. Esto abrirá un menú.

Input Select: Seleccione el puerto de entrada que se mostrará en el video wall (1-4)

Output Select: Sincronice la salida deseada con la pantalla conectada

Output format: Establezca la resolución de salida

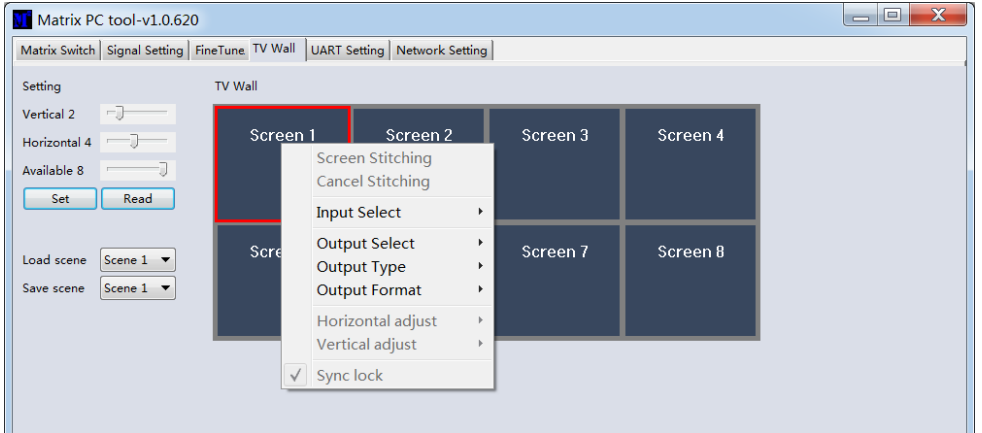

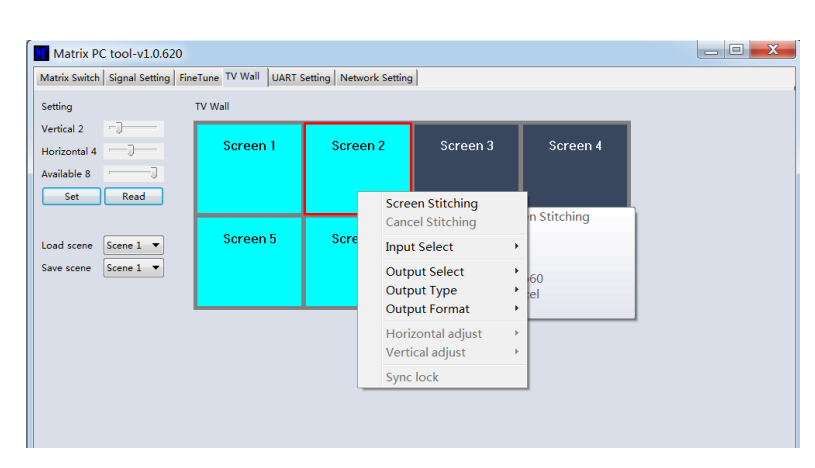

Seleccione una de las pantallas y arrástrela para seleccionar otras pantallas. Haga clic con el botón derecho y seleccione Screen **Stitching** 

Si no se requiere una única pantalla dentro del video wall, haga clic con el botón

derecho en la pantalla y seleccione Cancel Stitching.

## **Manual de Usuario España**

#### **Ajuste de bisel**

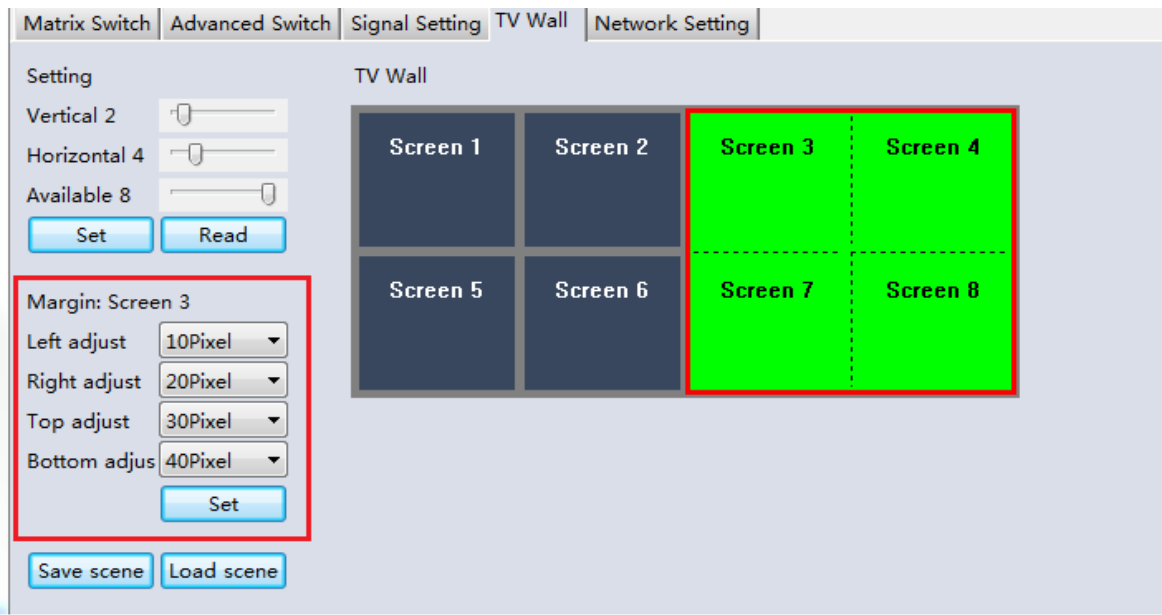

El usuario puede configurar el bisel desde todos los lados de cada pantalla dentro de un video wall. El ajuste máximo del bisel es de 100 píxeles. Una vez configurado, haga clic en Set para confirmar.

#### **Multivista en video wall**

El usuario puede cambiar una sola pantalla a una fuente diferente dentro del video wall

#### **Guardar o cargar diseño**

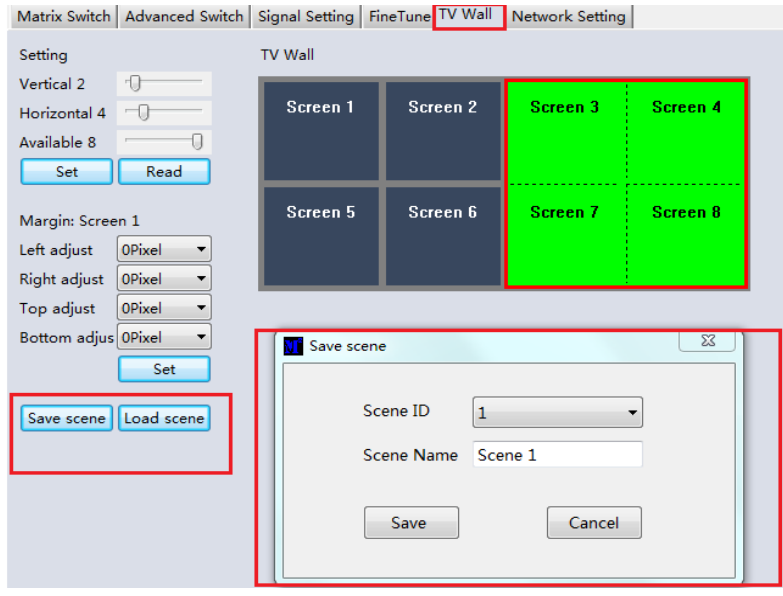

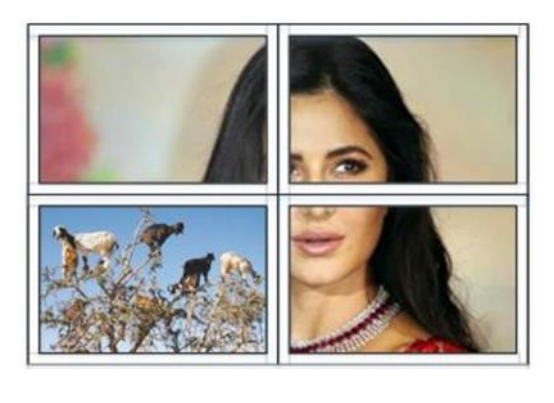

Una vez que se configura un diseño, haga clic en Guardar escena e ingrese los detalles. Para cargar una escena, seleccione Cargar escena e introduzca los datos deseados de la escena que se va a cargar.

#### **Web Control**

Para un control básico de conmutación

- Introduzca la dirección IP en el navegador web, luego presione 'Enter'
- Introduzca el nombre de usuario: admin
- Introduzca la contraseña: admin
- Inicie sesión, el usuario puede controlar la matriz

#### **Solución de problemas**

#### **Si la matriz no se puede encontrar a través de la Web-GUI o LAN, siga las soluciones a continuación:**

La dirección IP de la matriz o PC pueden haberse agregado automáticamente, pero aún está conectada a través de cable Cat.X o la matriz se han conectado a un conmutador de red que no es DHCP. Configure el tipo de dirección IP del dispositivo o PC en modo estático o conéctese a un conmutador de red compatible con DHCP.

Compruebe que el cable Cat.X esté conectado de forma segura.

#### **Si la interfaz de usuario de Web-G muestra el mensaje " device response timeout " después de la conexión:**

Es posible que la dirección IP del PC y Matriz no estén en el mismo segmento de red. Por favor, asegúrese de que están ambos dentro del mismo segmento.

#### **Si la interfaz de usuario de Web-G muestra el mensaje "TCP connection failed! Error Code:xxxx" una vez conectado a la matriz:**

Es posible que la dirección IP del PC y Matriz no estén en el mismo segmento de red. Por favor, asegúrese de que están ambos dentro del mismo segmento.

Un firewall está bloqueando la interfaz de usuario de Web-G. Asegúrese de que el firewall permitirá la conexión de la interfaz de usuario web-G o deshabilite el firewall en el PC

## **Recycling Information**

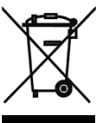

### **WEEE (Waste of Electrical and Electronic Equipment), Recycling of Electronic Products**

#### **Europe, United Kingdom**

In 2006 the European Union introduced regulations (WEEE) for the collection and recycling of all waste electrical and electronic equipment. It is no longer allowable to simply throw away electrical and electronic equipment. Instead, these products must enter the recycling process. Each individual EU member state, as well as the UK, has implemented the WEEE regulations into national law in slightly different ways. Please follow your national law when you want to dispose of any electrical or electronic products. More details can be obtained from your national WEEE recycling agency.

#### **The following batteries or accumulators are included in this electrical appliance**

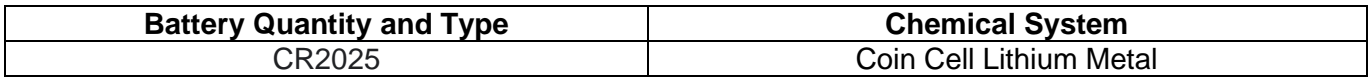

#### **Information on the safe removal of batteries or accumulators**

- 1. Warning: Make sure the battery is completely drained.
- 2. Open the battery cover of the remote control.
- 3. Carefully remove the battery or accumulator.
- 4. The battery or accumulator and the device can now be disposed of separately.

#### **Germany / Deutschland Elektro- und Elektronikgeräte**

Informationen für private Haushalte sowie gewerbliche Endverbraucher

Hersteller-Informationen gemäß § 18 Abs. 4 ElektroG (Deutschland)

Das Elektro- und Elektronikgerätegesetz (ElektroG) enthält eine Vielzahl von Anforderungen an den Umgang mit Elektro- und Elektronikgeräten. Die wichtigsten sind hier zusammengestellt.

#### 1. Bedeutung des Symbols "durchgestrichene Mülltonne"

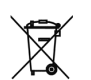

Das auf Elektro- und Elektronikgeräten regelmäßig abgebildete Symbol einer durchgestrichenen Mülltonne weist darauf hin, dass das jeweilige Gerät am Ende seiner Lebensdauer getrennt vom unsortierten Siedlungsabfall zu erfassen ist.

#### **2. Getrennte Erfassung von Altgeräten**

Elektro- und Elektronikgeräte, die zu Abfall geworden sind, werden als Altgeräte bezeichnet. Besitzer von Altgeräten haben diese einer vom unsortierten Siedlungsabfall getrennten Erfassung zuzuführen. Altgeräte gehören insbesondere nicht in den Hausmüll, sondern in spezielle Sammel- und Rückgabesysteme.

#### **3. Batterien und Akkus sowie Lampen**

Besitzer von Altgeräten haben Altbatterien und Altakkumulatoren, die nicht vom Altgerät umschlossen sind, sowie Lampen, die zerstörungsfrei aus dem Altgerät entnommen werden können, im Regelfall vor der Abgabe an einer Erfassungsstelle vom Altgerät zu trennen. Dies gilt nicht, soweit Altgeräte einer Vorbereitung zur Wiederverwendung unter Beteiligung eines öffentlich-rechtlichen Entsorgungsträgers zugeführt werden.

#### **Information gemäß § 4 Absatz 4 Elektrogesetz Folgende Batterien bzw. Akkumulatoren sind in diesem Elektrogerät enthalten**

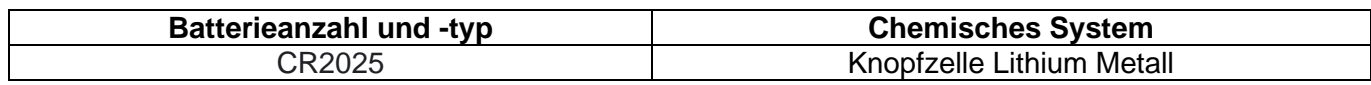

#### **Angaben zur sicheren Entnahme der Batterien oder der Akkumulatoren**

- Warnhinweis: Vergewissern sie sich, ob die Batterie entleert ist.
- Öffnen sie das Batteriefach der Fernbedienung.
- Entnehmen Sie vorsichtig die Batterie oder den Akkumulator.
- Die Batterie bzw. der Akkumulator und das Gerät können jetzt getrennt entsorgt werden.

#### **4. Möglichkeiten der Rückgabe von Altgeräten**

## **Recycling Information**

Besitzer von Altgeräten aus privaten Haushalten können diese bei den Sammelstellen der öffentlichrechtlichen Entsorgungsträger oder bei den von Herstellern oder Vertreibern im Sinne des ElektroG eingerichteten Rücknahmestellen unentgeltlich abgeben.

Rücknahmepflichtig sind Geschäfte mit einer Verkaufsfläche von mindestens 400 m² für Elektro- und Elektronikgeräte sowie diejenigen Lebensmittelgeschäfte mit einer Gesamtverkaufsfläche von mindestens 800 m², die mehrmals pro Jahr oder dauerhaft Elektro- und Elektronikgeräte anbieten und auf dem Markt bereitstellen. Dies gilt auch bei Vertrieb unter Verwendung von Fernkommunikationsmitteln, wenn die Lager- und Versandflächen für Elektro- und Elektronikgeräte mindestens 400 m² betragen oder die gesamten Lager- und Versandflächen mindestens 800m² betragen. Vertreiber haben die Rücknahme grundsätzlich durch geeignete Rückgabemöglichkeiten in zumutbarer Entfernung zum jeweiligen Endnutzer zu gewährleisten.

Die Möglichkeit der unentgeltlichen Rückgabe eines Altgerätes besteht bei rücknahmepflichtigen Vertreibern unter anderem dann, wenn ein neues gleichartiges Gerät, das im Wesentlichen die gleichen Funktionen erfüllt, an einen Endnutzer abgegeben wird. Wenn ein neues Gerät an einen privaten Haushalt ausgeliefert wird, kann das gleichartige Altgerät auch dort zur unentgeltlichen Abholung übergeben werden; dies gilt bei einem Vertrieb unter Verwendung von Fernkommunikationsmitteln für Geräte der Kategorien 1, 2 oder 4 gemäß § 2 Abs. 1 ElektroG, nämlich "Wärmeüberträger", "Bildschirmgeräte" oder "Großgeräte" (letztere mit mindestens einer äußeren Abmessung über 50 Zentimeter). Zu einer entsprechenden Rückgabe-Absicht werden Endnutzer beim Abschluss eines Kaufvertrages befragt. Außerdem besteht die Möglichkeit der unentgeltlichen Rückgabe bei Sammelstellen der Vertreiber unabhängig vom Kauf eines neuen Gerätes für solche Altgeräte, die in keiner äußeren Abmessung größer als 25 Zentimeter sind, und zwar beschränkt auf drei Altgeräte pro Geräteart.

#### **5. Datenschutz-Hinweis**

Altgeräte enthalten häufig sensible personenbezogene Daten. Dies gilt insbesondere für Geräte der Informations- und Telekommunikationstechnik wie Computer und Smartphones. Bitte beachten Sie in Ihrem eigenen Interesse, dass für die Löschung der Daten auf den zu entsorgenden Altgeräten jeder Endnutzer selbst verantwortlich ist.

#### **France**

En 2006, l'union Européenne a introduit la nouvelle réglementation (DEEE) pour le recyclage de tout équipement électrique et électronique. Chaque Etat membre de l'Union Européenne a mis en application la nouvelle réglementation DEEE de manières légèrement différentes. Veuillez suivre le décret d'application correspondant à l'élimination des déchets électriques ou électroniques de votre pays.

#### **Italy**

Nel 2006 l'unione europea ha introdotto regolamentazioni (WEEE) per la raccolta e il riciclo di apparecchi elettrici ed elettronici. Non è più consentito semplicemente gettare queste apparecchiature, devono essere riciclate. Ogni stato membro dell'EU ha tramutato le direttive WEEE in leggi statali in varie misure. Fare riferimento alle leggi del proprio Stato quando si dispone di un apparecchio elettrico o elettronico. Per ulteriori dettagli fare riferimento alla direttiva WEEE sul riciclaggio del proprio Stato.

#### **España**

En 2006, la Unión Europea introdujo regulaciones (WEEE) para la recolección y reciclaje de todos los residuos de aparatos eléctricos y electrónicos. Ya no está permitido simplemente tirar los equipos eléctricos y electrónicos. En cambio, estos productos deben entrar en el proceso de reciclaje. Cada estado miembro de la UE ha implementado las regulaciones de WEEE en la legislación nacional de manera ligeramente diferente. Por favor, siga su legislación nacional cuando desee deshacerse de cualquier producto eléctrico o electrónico. Se pueden obtener más detalles en su agencia nacional de reciclaje de WEEE.

## **CE/FCC Statement**

#### *CE Certification*

LINDY declares that this equipment complies with relevant European CE requirements.

#### *CE Konformitätserklärung*

LINDY erklärt, dass dieses Equipment den europäischen CE-Anforderungen entspricht

#### *UKCA Certification*

LINDY declares that this equipment complies with relevant UKCA requirements.

#### *FCC Certification*

This equipment has been tested and found to comply with the limits for a Class B digital device, pursuant to part 15 of the FCC Rules. These limits are designed to provide reasonable protection against harmful interference in a residential installation.

You are cautioned that changes or modification not expressly approved by the party responsible for compliance could void your authority to operate the equipment.

This device complies with part 15 of the FCC Rules.

Operation is subject to the following two conditions:

- 1. This device may not cause harmful interference, and
- 2. This device must accept any interference received, including interference that may cause undesired operation.

The enclosed power supply has passed Safety test requirements, conforming to the US American versions of the international Standard IEC 60950-1 or 60065 or 62368-1.

#### **LINDY Herstellergarantie – Hinweis für Kunden in Deutschland**

LINDY gewährt für dieses Produkt über die gesetzliche Regelung in Deutschland hinaus eine zweijährige Herstellergarantie ab Kaufdatum. Die detaillierten Bedingungen dieser Garantie finden Sie auf der LINDY Website aufgelistet bei den AGBs.

#### **Hersteller / Manufacturer (EU): Manufacturer (UK):**

LINDY-Elektronik GmbH LINDY Electronics Ltd Markircher Str. 20 Sadler Forster Way 68229 Mannheim Stockton-on-Tees, TS17 9JY Germany **England** Email: info@lindy.com , T: +49 (0)621 470050 sales@lindy.co.uk, T: +44 (0)1642 754000

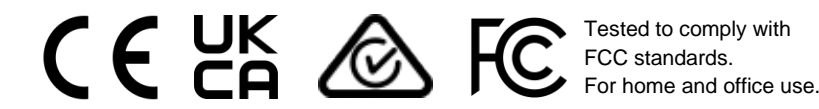

No. 38238 3 rd Edition, DE 2023 **lindy.com**